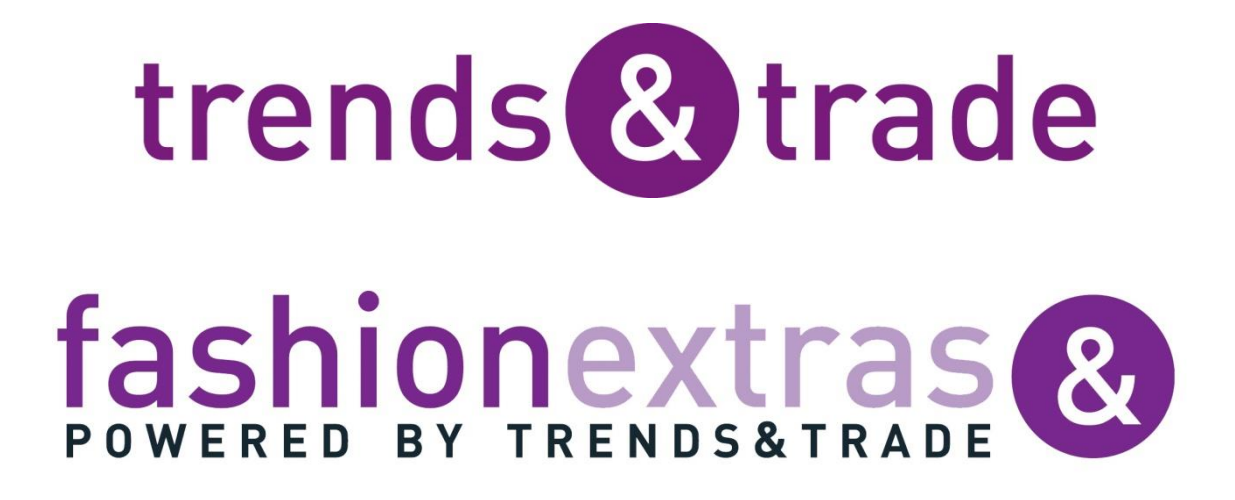

### Verfahren in Beeyond

**Trends & Trade/Fashion Extras** 

Verfasser: Abacus B.V.

Support: beeyond@fashionextras.com beeyond@trendstrade.com

### **Inhalt**

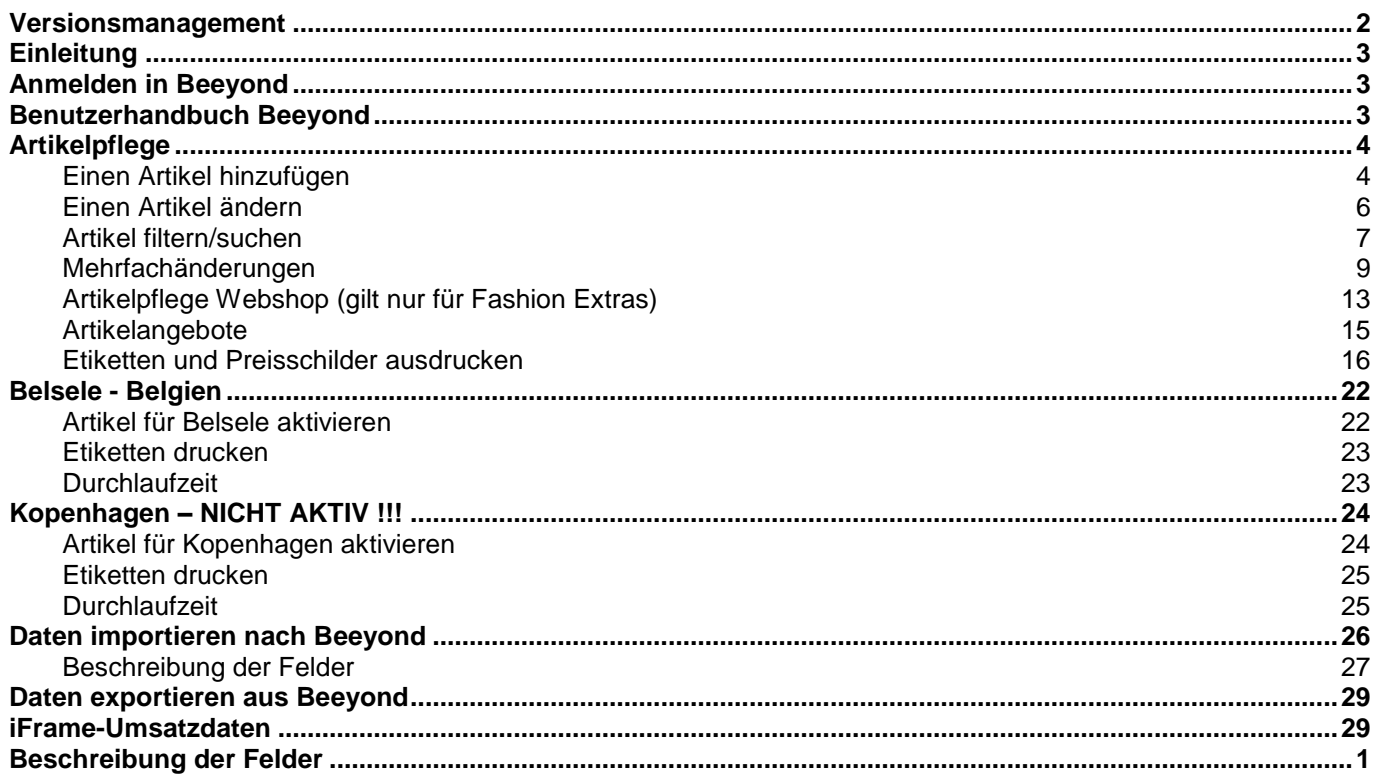

### <span id="page-1-0"></span>**Versionsmanagement**

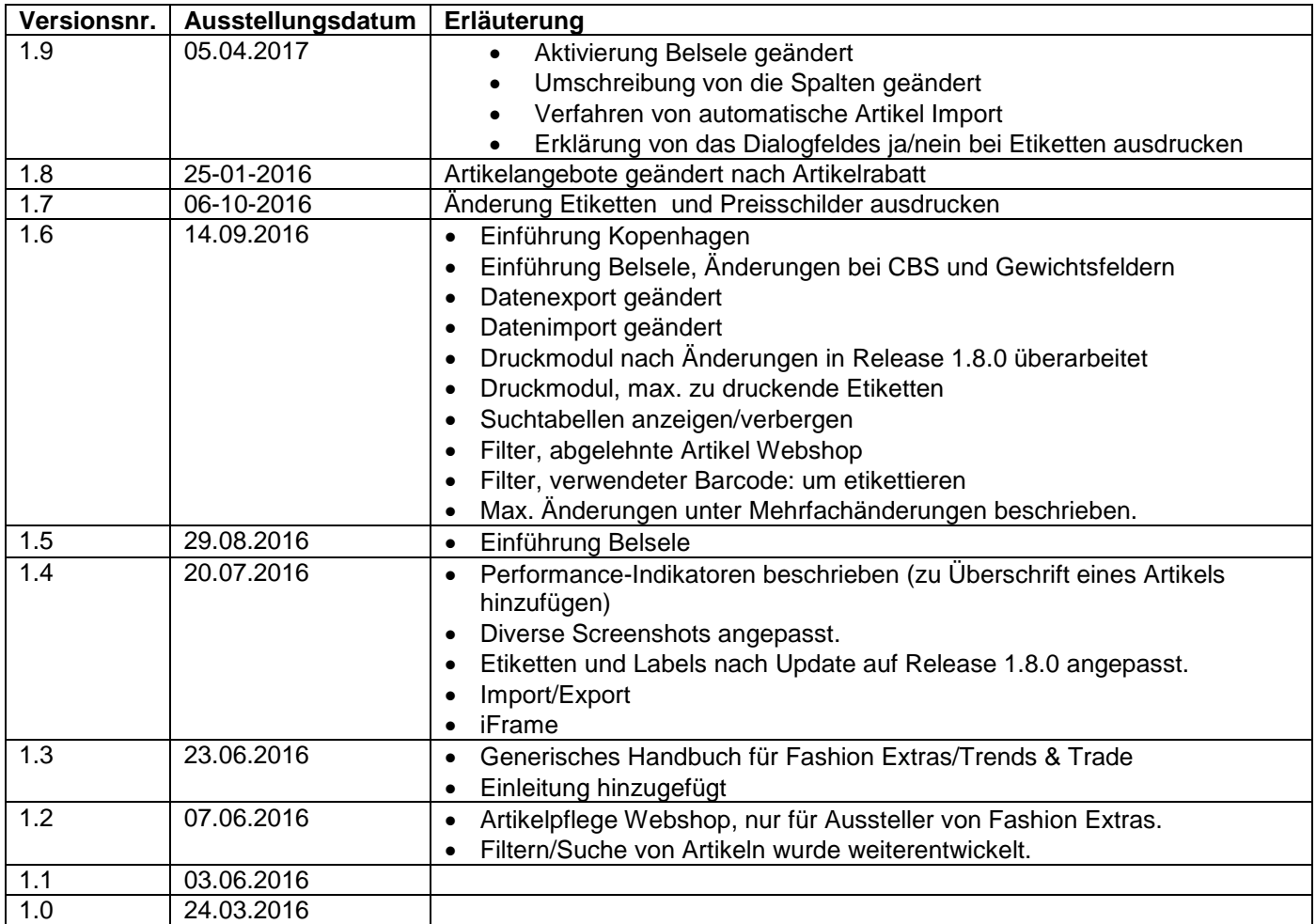

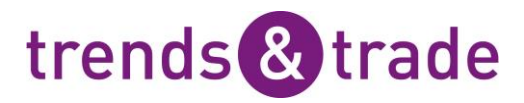

### <span id="page-2-0"></span>**Einleitung**

Dieses Handbuch wendet sich an die Aussteller von Trends & Trade und Fashion Extras. Wenn ein spezifischer Teil für beide Unternehmen gültig ist, wird das extra angegeben.

### <span id="page-2-1"></span>**Anmelden in Beeyond**

Führen Sie die folgenden Schritte aus, um sich in Beeyond anzumelden:

- Rufen Sie die Website [https://portal.beeyond.nl](https://portal.beeyond.nl/) auf.
- Geben Sie im Feld "Username" Ihren Benutzernahmen und
- dann bei "Password" das dazugehörige Kennwort ein.
- Klicken Sie anschließend auf "Sign in".

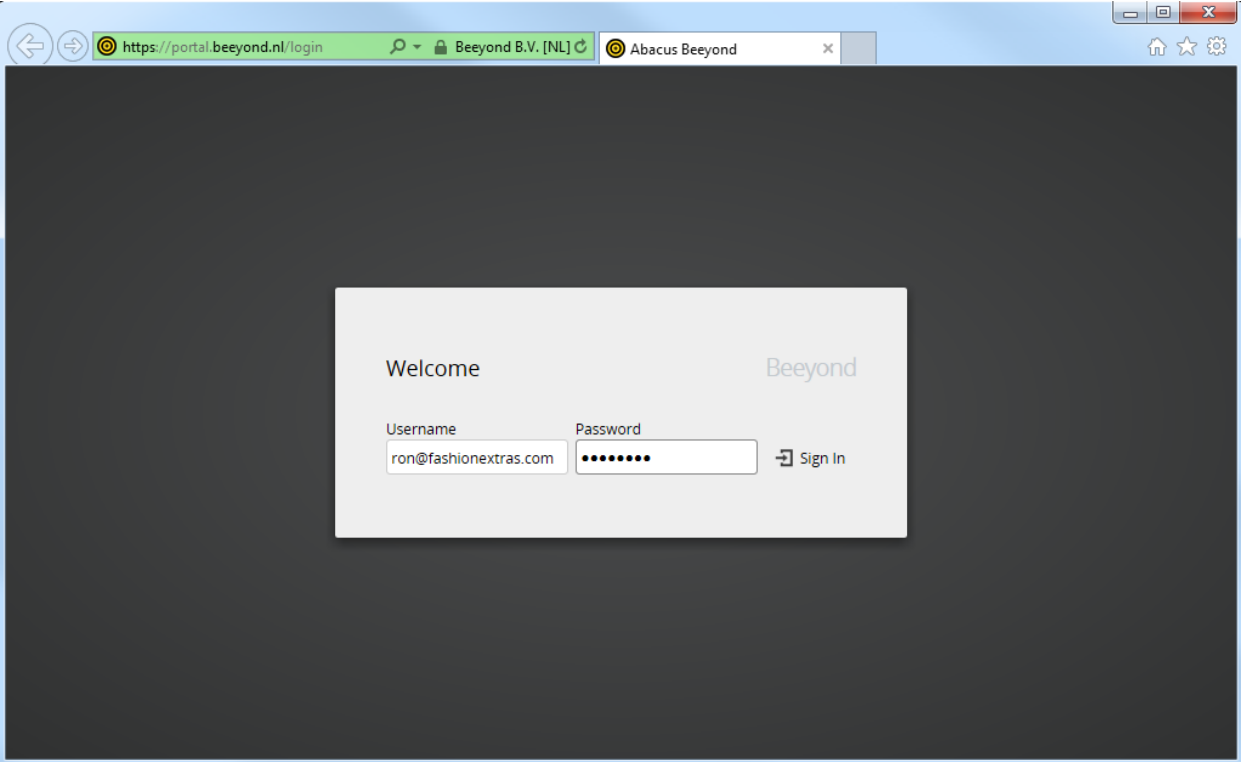

### <span id="page-2-2"></span>**Benutzerhandbuch Beeyond**

Sie finden das ausführliche Benutzerhandbuch von Beeyond unter folgender URL:<http://help.beeyond.nl/>

Sie können diese Seite auch von Beeyond aus aufrufen, indem Sie links unten auf das Fragezeichen-Symbol klicken.

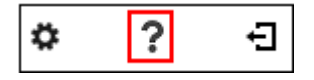

Bitte beachten Sie, dass in diesem ausführlichen Handbuch auch Funktionen beschrieben werden, auf die Sie nicht zugreifen können, da Sie nur eingeschränkte Rechte haben. Daher empfehlen wir Ihnen, in erster Linie diesen Leitfaden als Grundlage für das Arbeiten mit Beeyond zu verwenden.

### <span id="page-3-0"></span>**Artikelpflege**

In diesem Abschnitt wird die Pflege der Artikeldaten in Beeyond beschrieben. Nacheinander erfahren Sie, wie Sie Artikeldaten hinzufügen, ändern, suchen und Mehrfachänderungen bei Artikeldaten vornehmen können.

#### <span id="page-3-1"></span>**Einen Artikel hinzufügen**

Um einen Artikel anzulegen, gehen Sie zu Daten, Einheiten und öffnen Sie anschließend die Einheit "Artikel" mit einem Doppelklick oder indem Sie die Einheit "Artikel" auswählen und auf das Symbol "Ansehen" klicken.

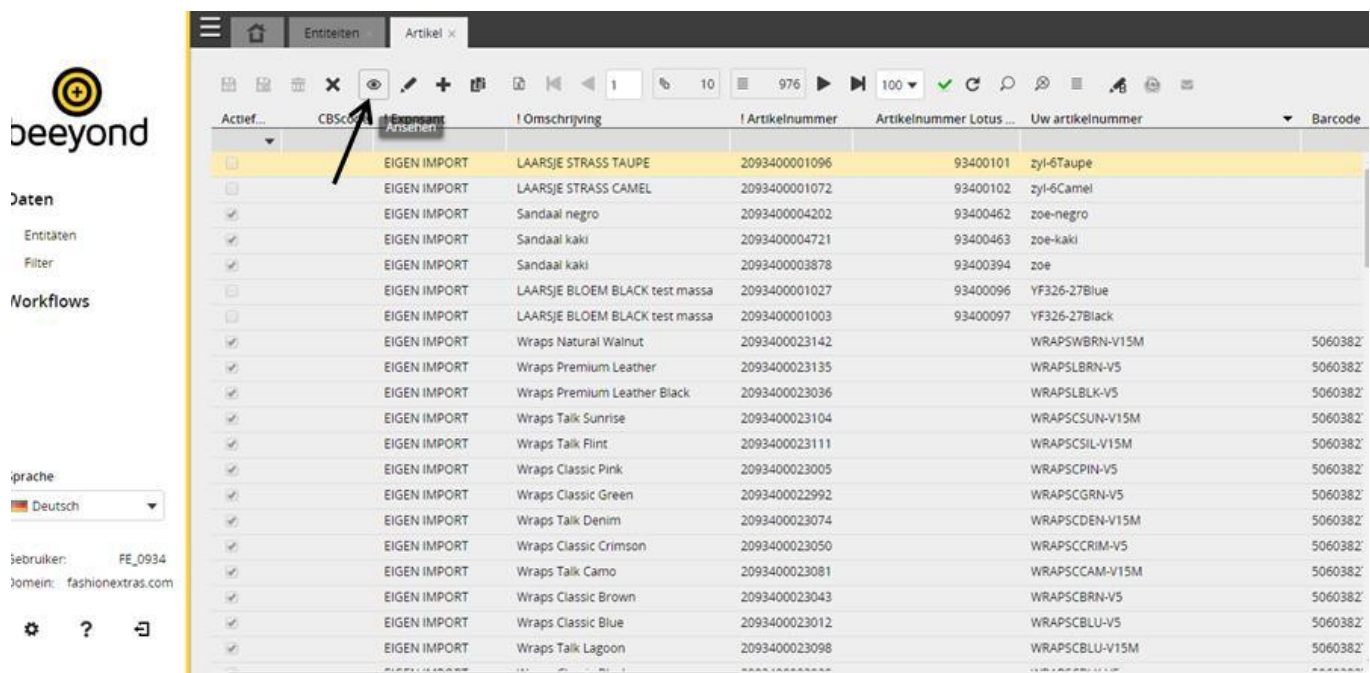

#### Hinweis:

Wenn Sie auf das Symbol "Suchtabellen anzeigen/verbergen" klicken, werden nur die relevanten Tabellen angezeigt. Die Suchtabellen werden unsichtbar gemacht. Wenn Sie erneut auf das Symbol klicken, werden alle Tabellen wieder angezeigt.

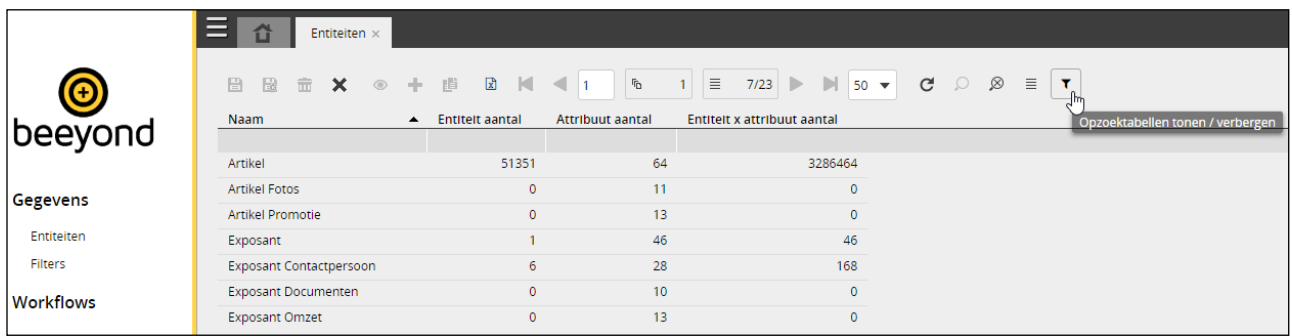

Nachdem die Einheit "Artikel" geöffnet wurde, wird eine Übersicht der Artikel angezeigt, für die Sie Rechte haben.

Wenn Sie auf das Symbol "Spalte einklappen"  $\equiv$  klicken, können Sie die Spaltenaufteilung der Übersicht nach Ihren Wünschen gestalten. Wir empfehlen, anfangs nur die wichtigsten Spalten sichtbar zu machen. Grund dafür ist, dass sich die Performance verschlechtert, sobald mehr Spalten aktiviert werden. Auch die Anzahl der Spalten, die auf dem Bildschirm angezeigt werden, wirkt sich auf die Performance der Anwendung aus. Sie können zwischen 5, 10, 25, 50 und 100 wählen. Im Folgenden sehen Sie ein Beispiel.

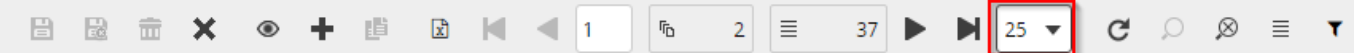

Klicken Sie auf das Symbol "Hinzufügen", um einen Artikel hinzuzufügen.

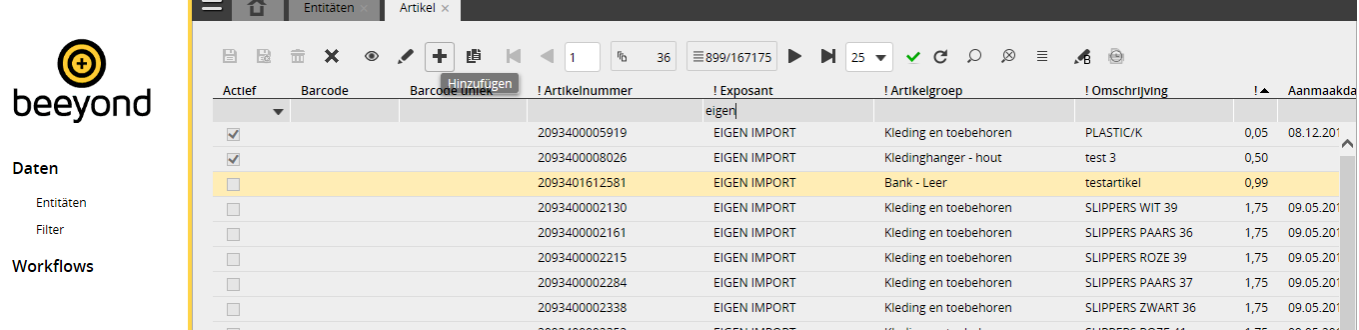

Geben Sie anschließend die Artikeldaten ein. Felder, die mit einem "!" markiert sind, sind Pflichtfelder.

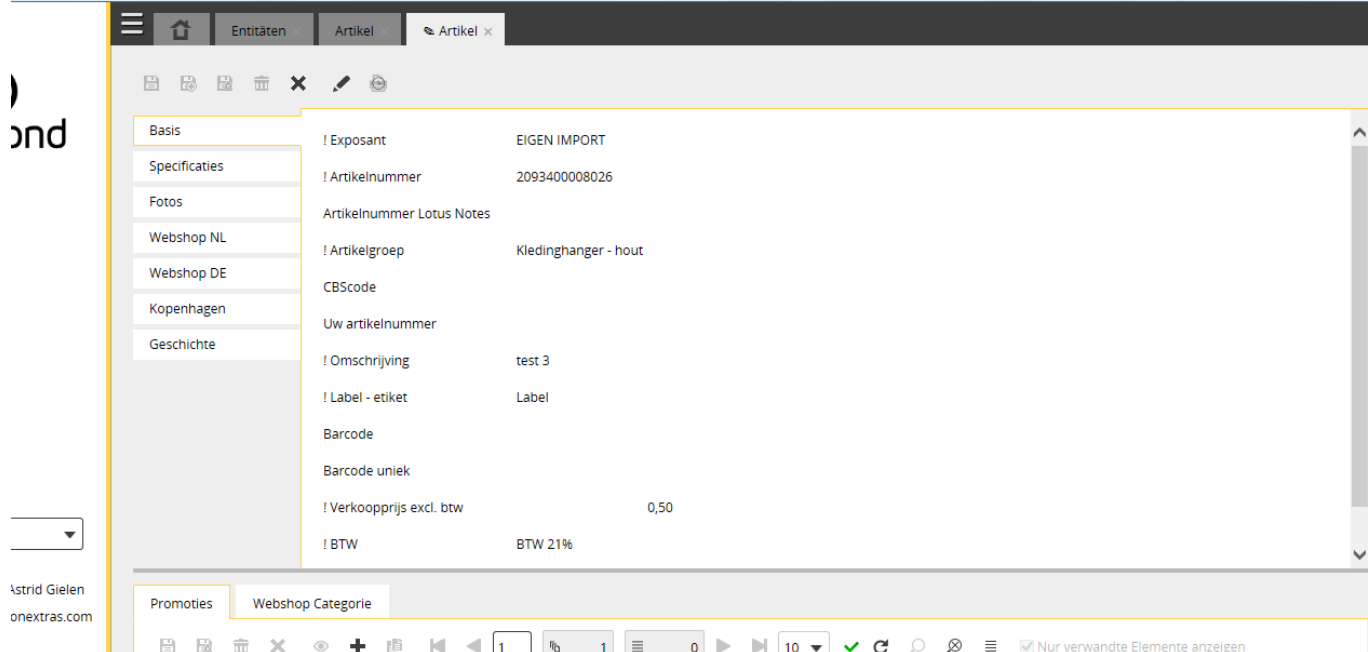

In Beeyond erhält jeder Artikel einen neuen internen Barcode, d.h. dass der Barcode aus Lotus Notes nicht übernommen wird. Allerdings wird dieser Barcode in Beeyond importiert und ist im Feld "Artikelnummer Lotus Notes" zu sehen.

Die Registerkarte "Basis" enthält die Felder "Barcode" und "Individueller Barcode". Nachdem der Barcode eingegeben und der Artikel gespeichert wurde, erscheint im Feld "Individueller Barcode" ein weiterer Barcode, wenn es sich bei dem eingegebenen Barcode um einen individuellen Barcode in der Anwendung handelt. Wenn das Feld "Individueller Barcode" nach dem Speichern des Artikels leer bleibt, gibt es keinen individuellen Barcode. Der Barcode wird also bereits von Ihnen oder einem anderen Aussteller verwendet. In diesem Fall müssen Sie als Aussteller auf diesen Artikeln Aufkleber von Trends & Trade/Fashion Extras anbringen.

Wenn Sie alle Artikel mit Barcode aufrufen wollen, deren Barcode nicht individuell ausgefüllt ist, müssen Sie wie folgt vorgehen:

Gehen Sie zur Einheit "Artikel" und klicken Sie anschließend auf das Symbol "Suchen". Wählen Sie anschließend den Filter "Verwendeter Aussteller-Barcode: um etikettieren".

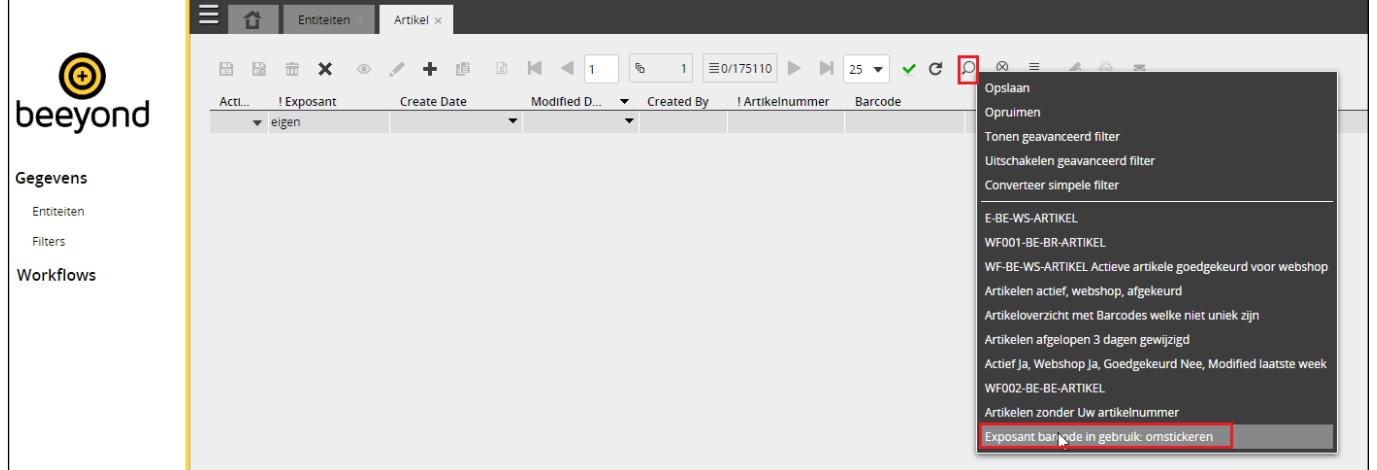

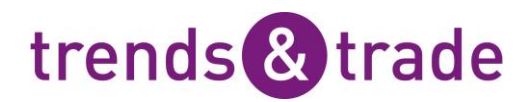

Es besteht die Möglichkeit, das Feld "Barcode individuell" in Beeyond leer zu lassen, indem Sie den Inhalt des Felds "Barcode" löschen. Beim Speichern des Artikels wird der Inhalt des Felds "Barcode individuell" automatisch gelöscht. Bitte beachten Sie, dass der Barcode des Artikels in Retail Vista dabei nicht gelöscht wird. Wenn der spezifische Barcode anschließend mit einem anderen Artikel in Beeyond verknüpft wird, wird der jeweilige Barcode in Retail Vista mit diesem neuen Artikel verknüpft und beim alten Artikel gelöscht.

#### <span id="page-5-0"></span>**Einen Artikel ändern**

Um einen Artikel zu ändern, gehen Sie zu Daten, Einheiten und öffnen Sie anschließend die Einheit "Artikel" mit einem Doppelklick oder indem Sie die Einheit "Artikel" auswählen und auf das Symbol "Ansehen" klicken.

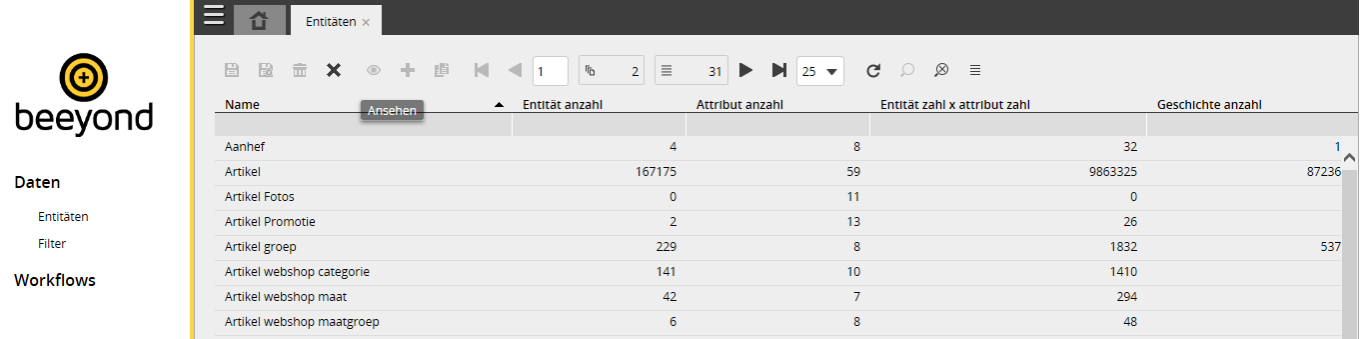

Anschließend wird eine Übersicht der Artikel angezeigt, für die Sie Rechte haben. Doppelklicken Sie auf den Artikel, der angepasst werden soll, oder wählen Sie den Artikel aus und klicken Sie auf das Symbol "Ansehen", um den Artikel zu öffnen.

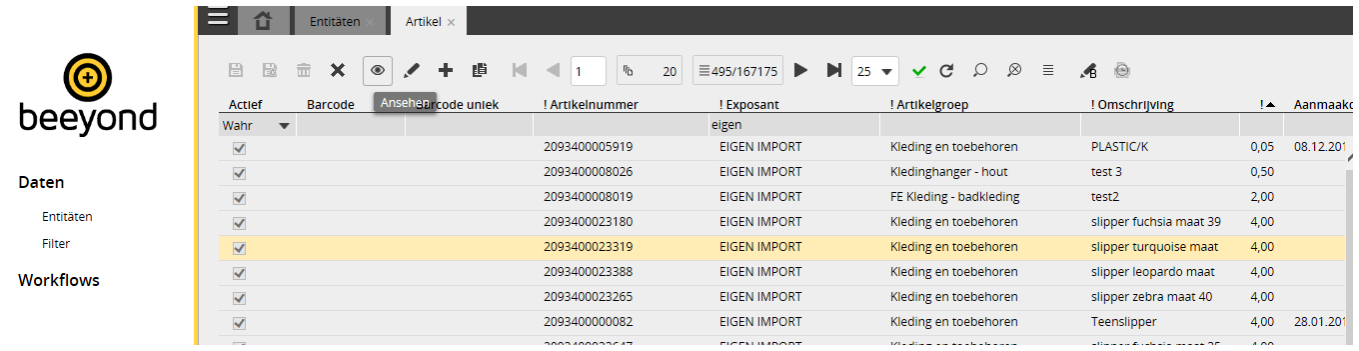

#### Klicken Sie im Artikel auf die Schaltfläche "Bearbeiten".

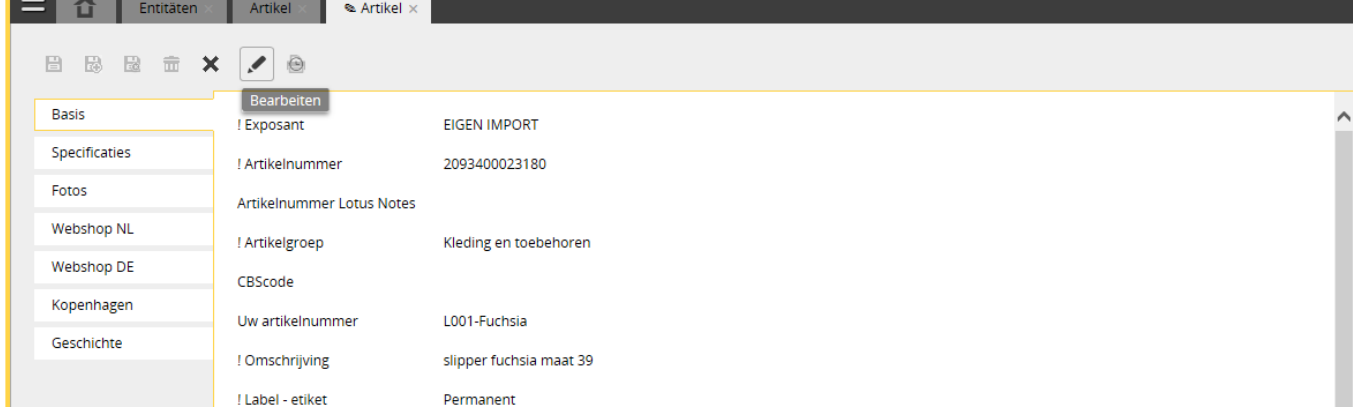

Passen Sie anschließend die jeweiligen Daten an und klicken Sie auf eines der folgenden Symbole:

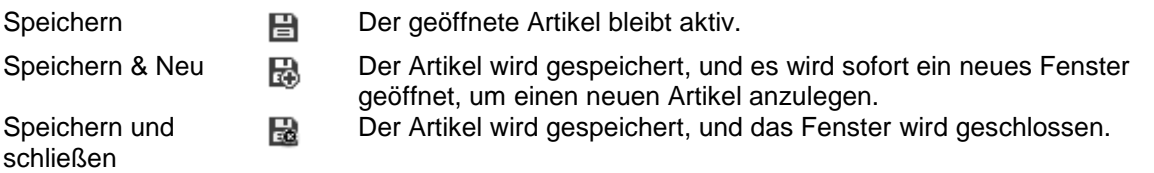

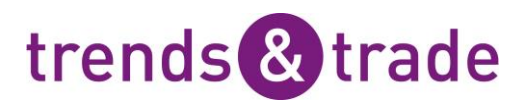

#### <span id="page-6-0"></span>**Artikel filtern/suchen**

In der Artikelübersicht lassen sich einzelne Artikel einfach herausfiltern, indem Sie in der grauen Leiste unter dem Spaltentitel einen Suchbegriff eingeben. Im folgenden Beispiel wurde nach Ausstellern, bei denen der Begriff eigen" vorkommt, und Beschreibungen mit dem Wort "Porto" gefiltert.

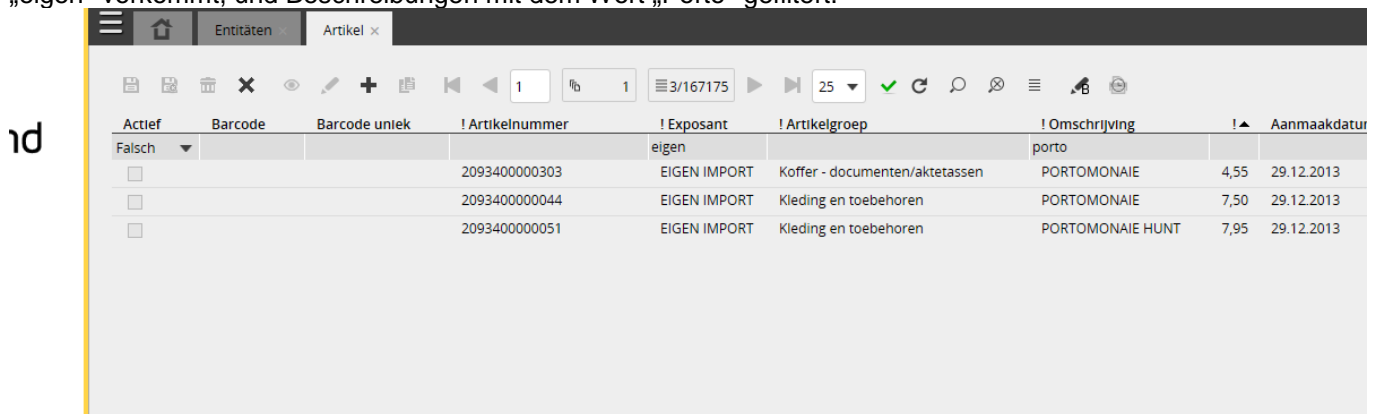

Ausnahmen sind folgende Felder, bei denen keine Daten eingegeben werden können:

1. Boolesche Felder (zum Beispiel "Aktiv")

Ein Boolesches Feld kann mit einem Häkchen aktiviert oder deaktiviert werden. Ein Beispiel ist das Feld "Aktiv" in der Registerkarte "Basis" eines Artikels. Wenn beim Feld ein Häkchen steht, bedeutet das in diesem Beispiel, dass der Artikel aktiv ist.

In der Übersicht kann über den Pfeil nach den Werten "Wahr" und "Unwahr" gefiltert werden. "Wahr" bedeutet, dass das Feld mit einem Häkchen aktiviert wurde. Siehe als Beispiel auch die folgende Abbildung, wo erst das Feld "Aktiv" und dann der Wert "Wahr" herausgefiltert wurden.

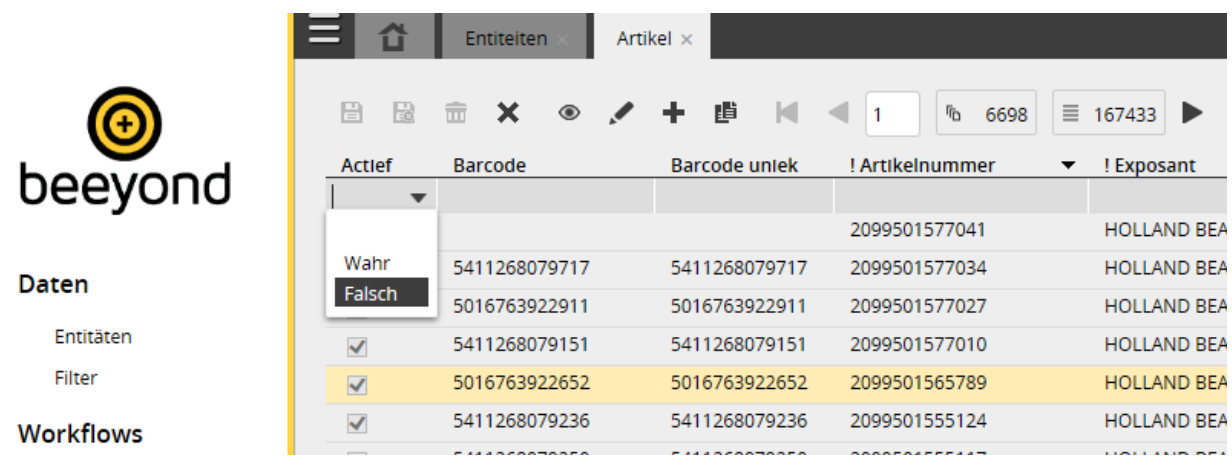

2. Datumsfelder

Für Datumsfelder sind unterschiedliche Filteroptionen verfügbar. Klicken Sie dazu auf den Pfeil bei einem Datumsfeld; im folgenden Beispiel handelt es sich um das Feld "Erstellungsdatum Lotus Notes". <sup>1</sup> Entiteiten  $\parallel$  Artikel  $\times$ 

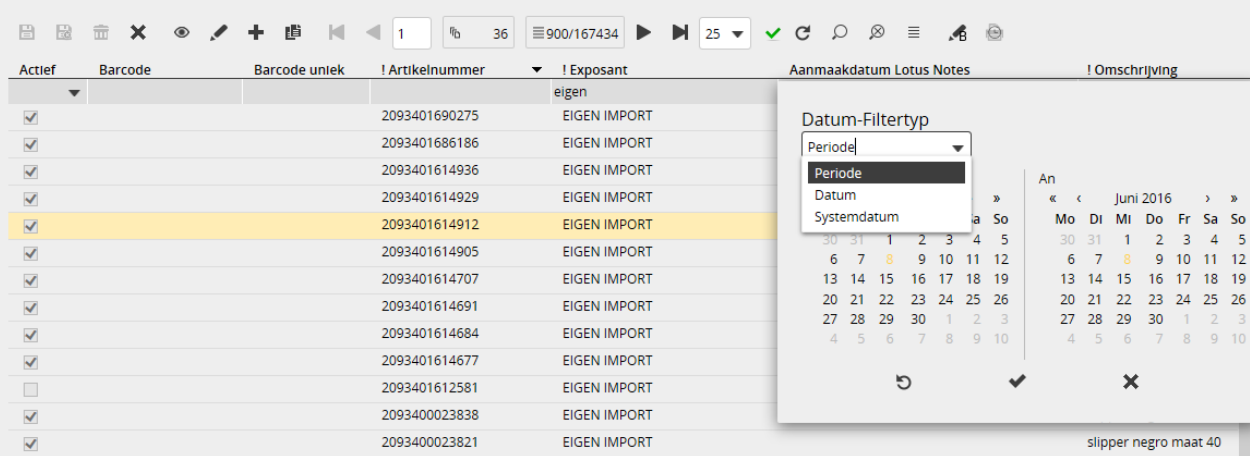

Folgende Optionen stehen zur Verfügung:

- Zeitraum: Wählen Sie hier ein Beginn- und ein Enddatum. Im Beispiel für "Erstellungsdatum Lotus Notes" werden anschließend die Artikel angezeigt, deren Datum im ausgewählten Zeitraum liegt.
- Datum: Wenn "Datum" ausgewählt wurde, kann nach einem spezifischen Datum gefiltert werden.

Systemdatum: Die Option "Systemdatum" ermöglicht das Filtern nach einer Anzahl von Tagen vor oder nach dem aktuellen Datum. Im folgenden Beispiel wird erneut nach dem "Erstellungsdatum Lotus Notes" gefiltert. Anschließend werden Artikel angezeigt, deren Datum mindestens vor zehn Tagen eingetragen wurde.

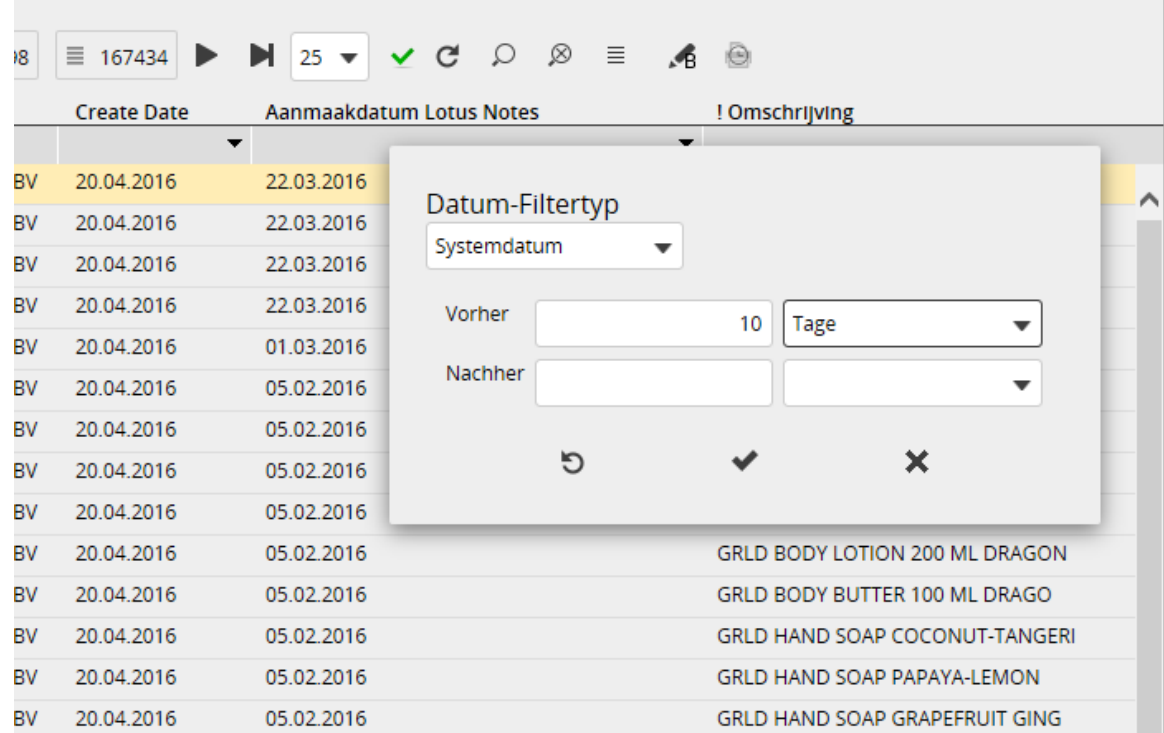

Neben dem einfachen Filter können auch komplexe Filter verwendet werden. Wählen Sie den Menüpfad "Daten, Filter". Die Filter, die in diesem Fenster angezeigt werden, werden zentral gepflegt und können nicht angepasst werden. Es können keine komplexen Filter hinzugefügt oder gelöscht werden.

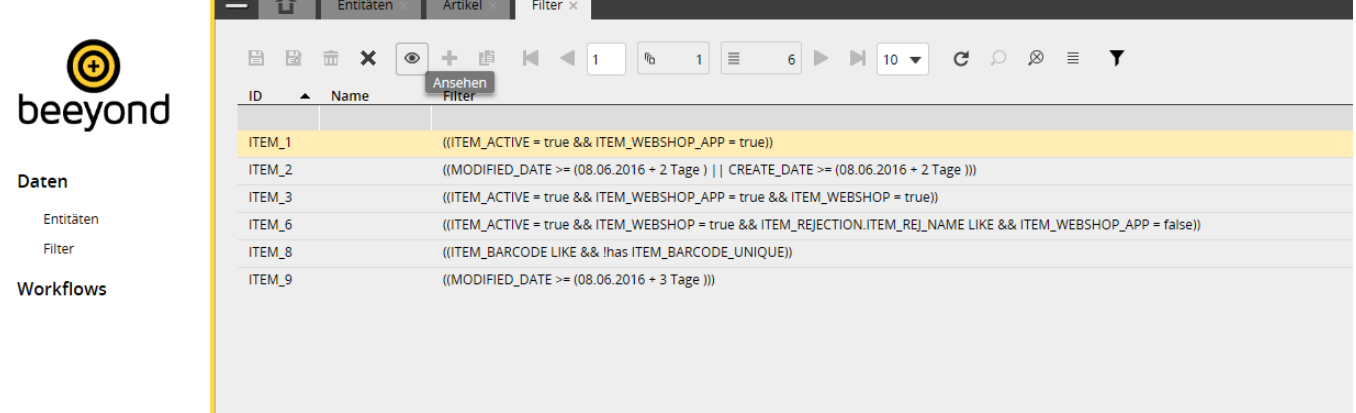

Ein komplexer Filter kann mit einem Doppelklick geöffnet werden oder indem Sie den Filter auswählen und auf das Symbol "Ansehen" klicken.

Ein "Komplexer Filter" kann über den Menü Pfad "Daten, Filter" oder direkt über die Einheit "Artikel" geöffnet werden. Im folgenden Beispiel werden Artikel angezeigt, die in den vergangenen drei Tagen geändert wurden.

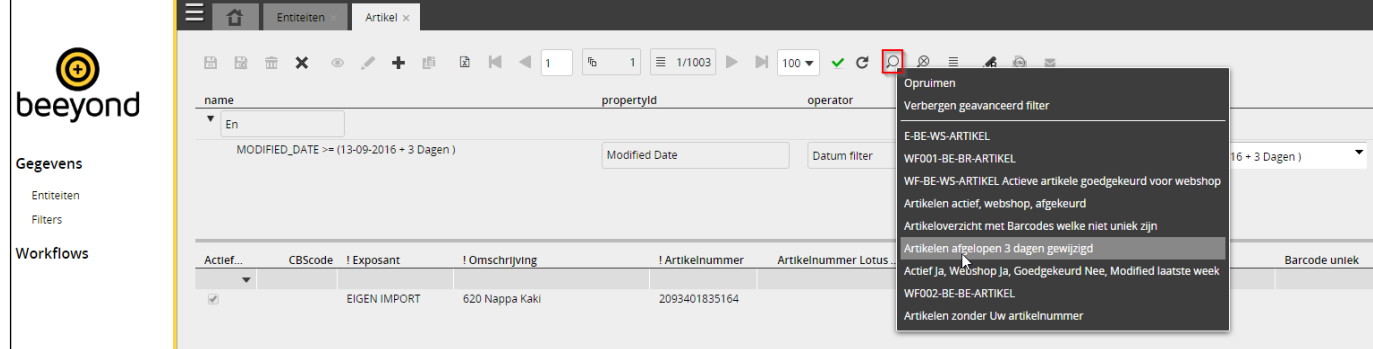

Wenn Sie auf das Symbol "Suchauftrag bereinigen" klicken, werden alle Filter entfernt, sodass wieder alle Artikel angezeigt werden.

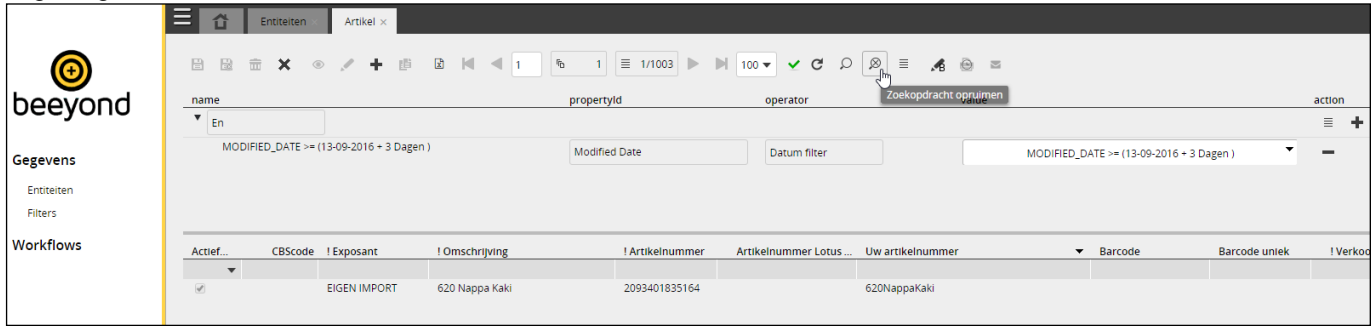

#### <span id="page-8-0"></span>**Mehrfachänderungen**

Um Mehrfachänderungen an Daten vorzunehmen, sind folgende Schritte auszuführen:

#### Schritt 1: Einheiten wählen

Gehen Sie zu Daten, Einheiten, öffnen Sie die Einheit "Artikel" und wählen Sie anschließend die Einheiten aus, die angepasst werden sollen. Mit der Strg- und der Umschalttaste können Sie mehrere Einheiten einfach auswählen. Halten Sie die Strg-Taste gedrückt, um mehrere Zeilen gleichzeitig auszuwählen. Mit der Umschalttaste können Sie eine Reihe von Einheiten gleichzeitig auswählen. Klicken Sie dazu auf die erste Zeile, halten Sie die Umschalttaste gedrückt und klicken Sie dann auf die letzte Zeile der Einheiten, die angepasst werden sollen.

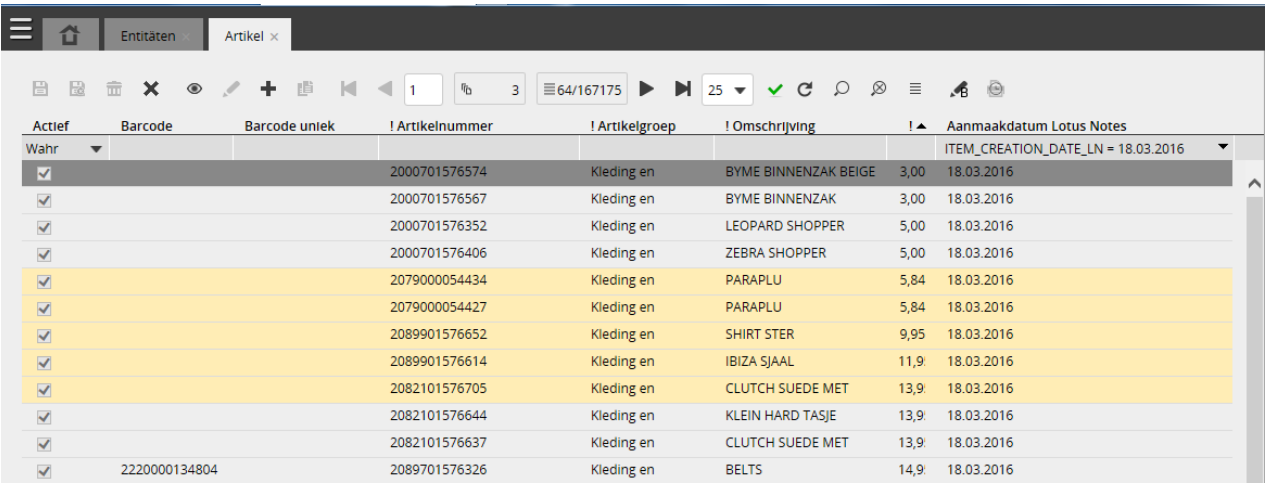

Eine weitere Möglichkeit besteht darin, die Daten anhand von Filtern zu ändern, indem Sie unter einem Spaltentitel einen bestimmten Begriff eingeben. Ein Beispiel sehen Sie in der folgenden Abbildung, wo als Filter "Tasche" eingegeben wurde.

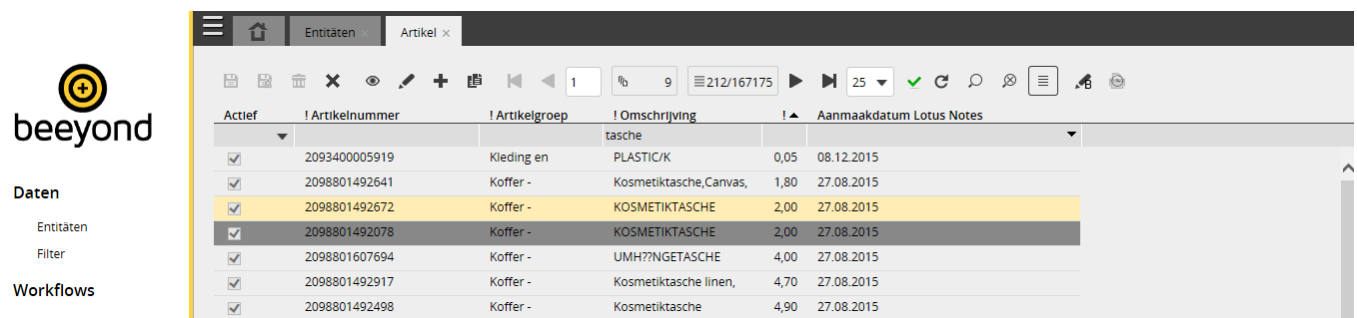

Bitte beachten Sie, dass mit dem Assistenten für Mehrfachänderungen maximal 5.000 Artikel angepasst werden können. Wenn mehr Artikel angepasst werden sollen, müssen mehrere Mehrfachänderungen ausgeführt werden. Außerdem können mit einem Import mehrere Artikel auf einmal geändert werden. Siehe dazu den Abschnitt "Datenimport".

#### Schritt 2: Assistent für Mehrfachänderungen starten

Nachdem Sie die jeweiligen Einheiten ausgewählt haben, können Sie den Assistenten für Massenbearbeitung starten, indem Sie auf das Symbol " Massenbearbeitung " klicken. Sobald Sie eine Einheit geöffnet haben, erscheint das Symbol in der Arbeitsleiste.

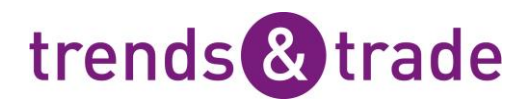

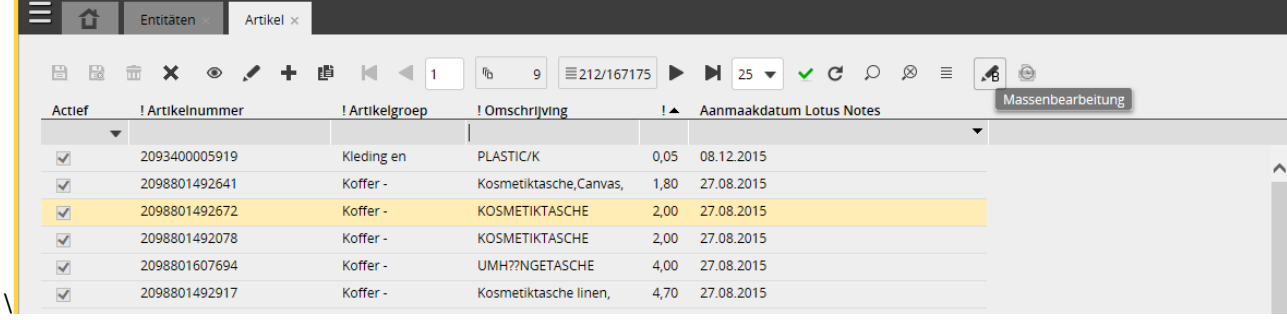

Nach dem Start des Assistenten erhalten Sie zunächst eine kurze Übersicht, mit der Sie überprüfen können, ob die richtigen Daten angepasst werden. In dieser Übersicht sehen Sie:

- die Anzahl der Einheiten, die geändert werden
- den Namen der Einheit, von der aus der Assistent gestartet wurde
- das Datum der Aktion in UTC (koordinierter Weltzeit). Es handelt sich also nicht um die Zeit in den Niederlanden
- den Namen des Mitarbeiters, der die Aktion ausführt
- die verwendeten Filter

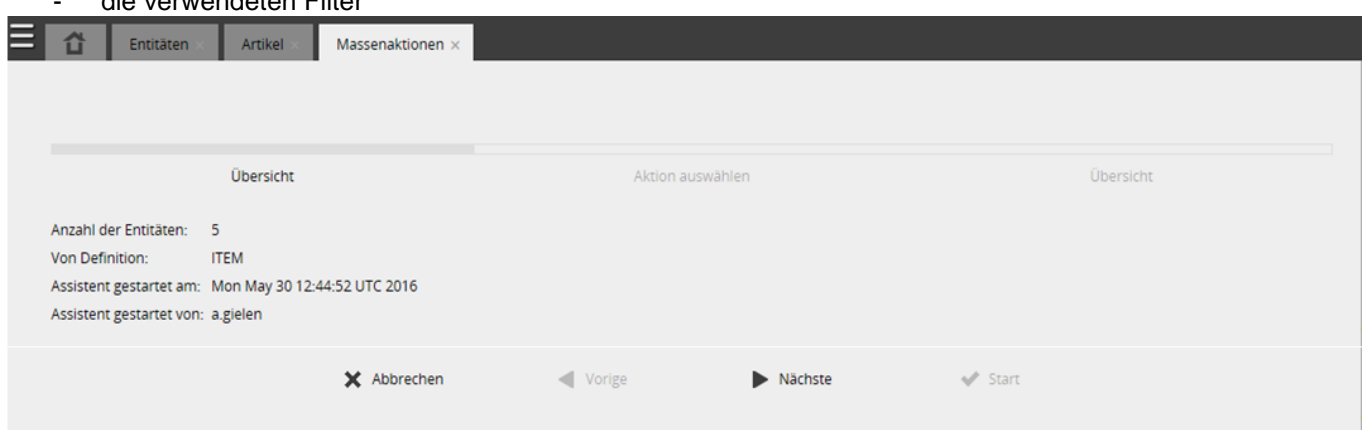

Oben im Fenster ist zu sehen, in welchem Schritt des Assistenten Sie sich befinden. In der folgenden Abbildung ist dies der Schritt "Übersicht".

Mithilfe der Navigationsleiste unten im Fenster können Sie im Assistenten navigieren. In der folgenden Tabelle ist dargestellt, was die unterschiedlichen Aktionen bewirken.

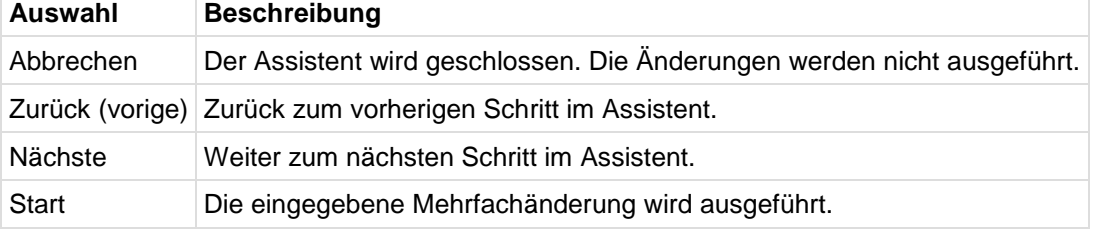

Schritt 3: Die gewünschte Aktion auswählen.

Nachdem Sie die Übersicht kontrolliert haben, können Sie auf "Weiter" klicken, um die jeweilige Aktion auszuwählen, die Sie ausführen wollen. Sie sehen Folgendes:

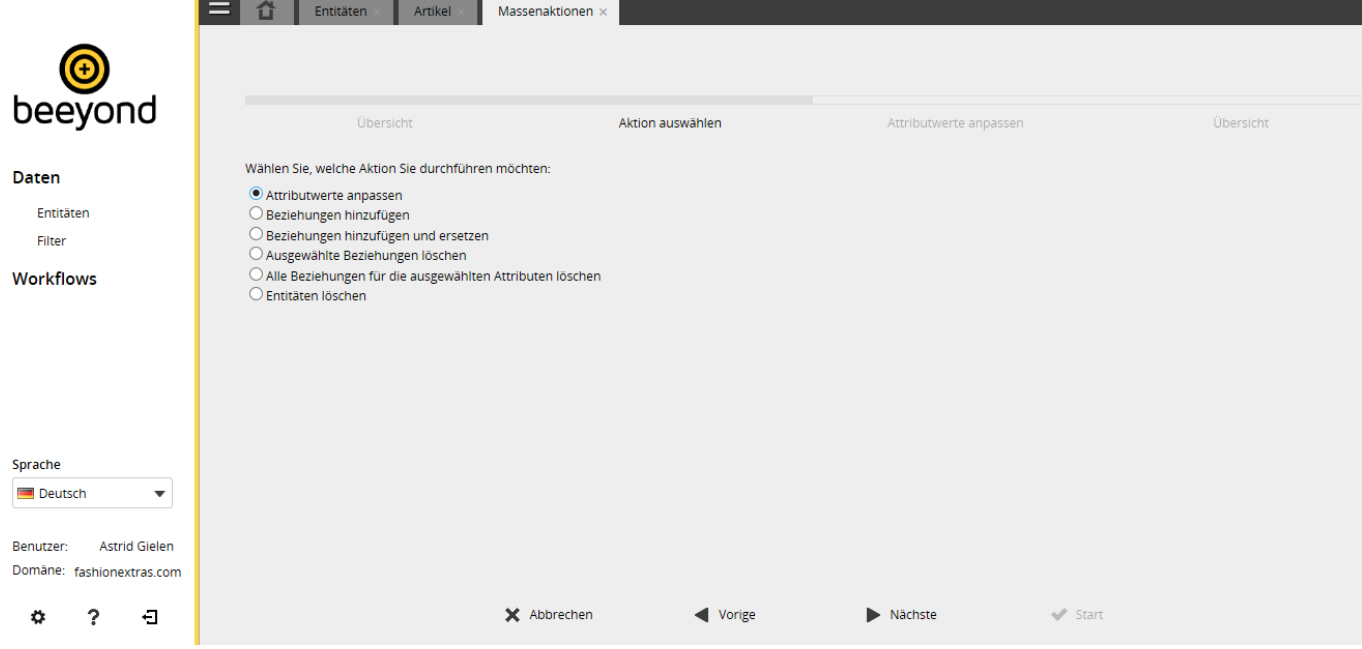

In diesem Leitfaden wird nur die erste Option "Attributwerte anpassen" behandelt. Die übrigen Optionen sind auf der Hilfeseite von Beeyond beschrieben.

#### Schritt 4: Daten ändern

Sie können ein Attribut auch ändern, indem Sie das jeweilige Attribut ankreuzen. Wählen Sie anschließend hinter dem Feld den Wert aus, der eingegeben werden soll. Es ist möglich, mehrere Felder gleichzeitig zu ändern. Im nächsten Beispiel werden die Felder "Artikelgruppe" und "MwSt." geändert.

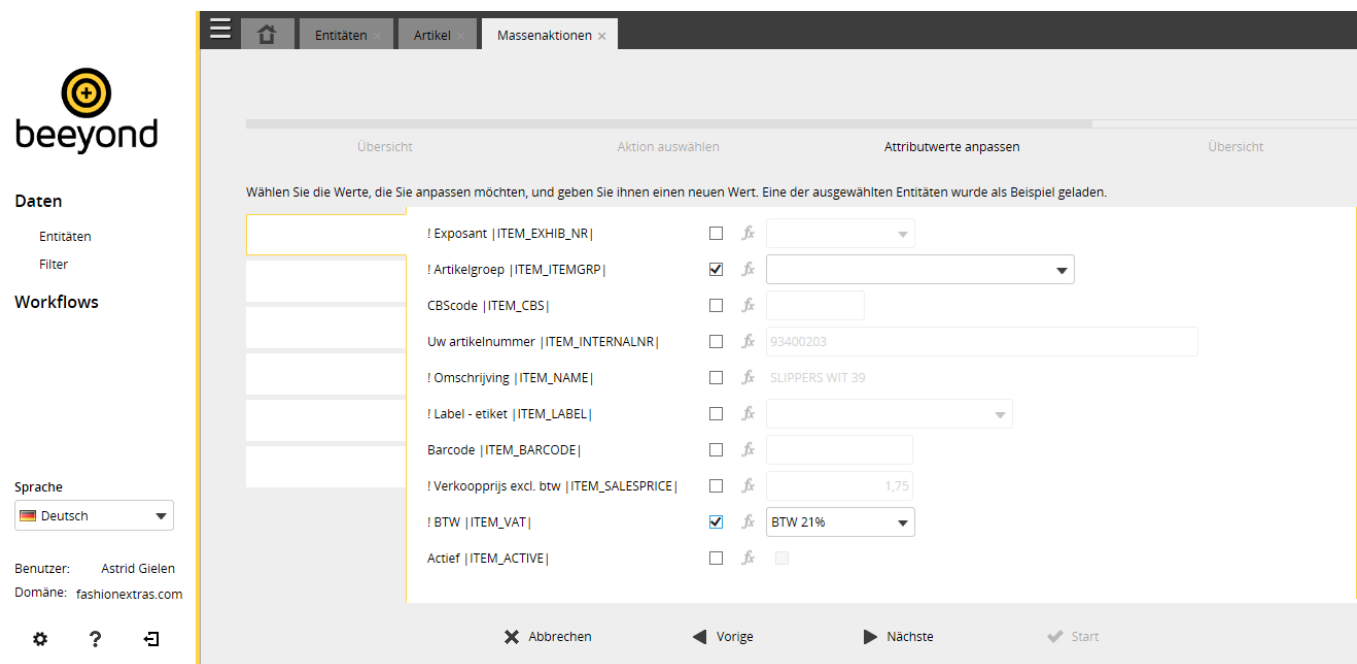

Daten können auch mit der so genannten BEL-Funktion geändert werden, Unten sind die folgenden Beispiele zu sehen:

- Beispiel 1: Merkmal "Schwarz" vor Artikelbeschreibung
- Beispiel 2: Verkaufspreis um 3 % erhöhen
- Beispiel 3: Verkaufspreis um 20 % senken
- Beispiel 4: Felder zusammenlegen

*Beispiel 1 BEL-Funktion* – *Merkmal* "*Schwarz*" *vor Beschreibung*

- Kreuzen Sie das Feld "! Beschreibung" an und klicken Sie auf Fx.

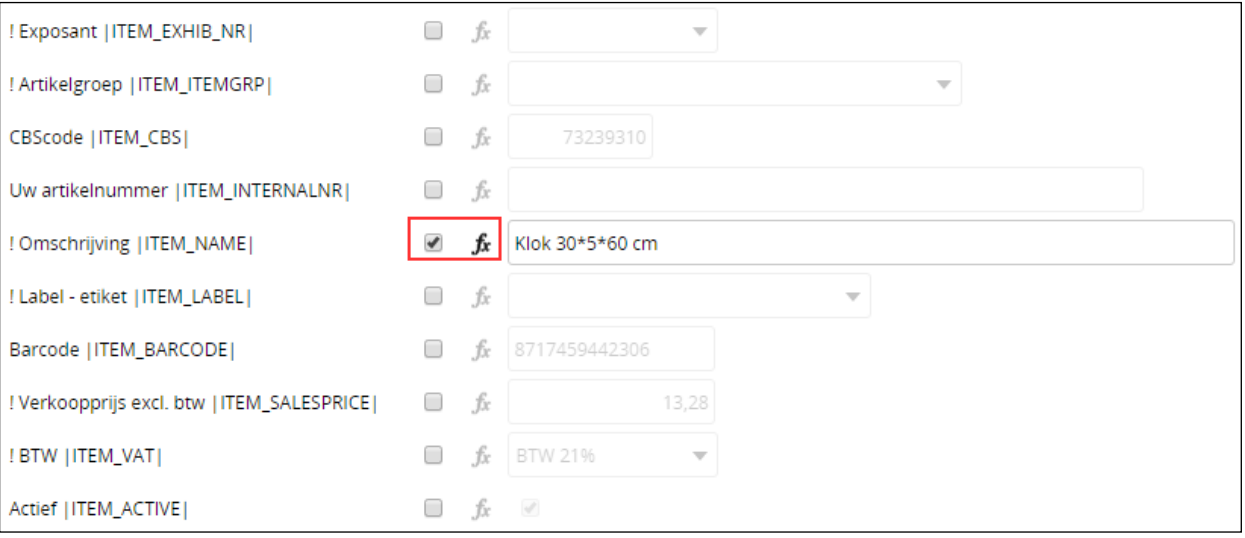

Geben Sie dann Folgendes ein:

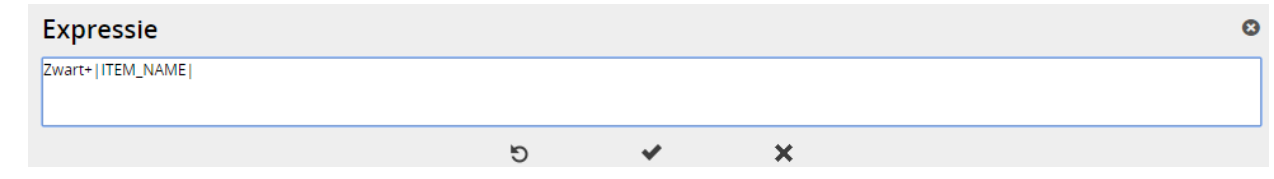

|ITEM\_NAME| betrifft den Datenbanknamen des betreffenden Feldes. Diesen Feldnamen sehen Sie auch in der Übersicht der Felder, die geändert werden können.

#### *Beispiel 2 BEL-Funktion* – *Verkaufspreis um 3 % erhöhen*

- Kreuzen Sie das Feld "! Verkaufspreis ohne MwSt." an und klicken Sie auf Fx.
- Geben Sie dann Folgendes ein:

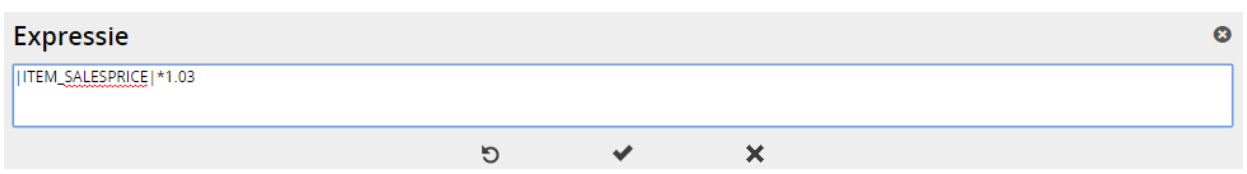

|ITEM\_SALESPRICE| betrifft den Datenbanknamen des betreffenden Feldes. Diesen Feldnamen sehen Sie auch in der Übersicht der Felder, die geändert werden können. Bitte verwenden Sie als Dezimalzeichen einen Punkt und kein Komma.

*Beispiel 3 BEL-Funktion* – *Verkaufspreis um 20 % senken*

- Kreuzen Sie das Feld "! Verkaufspreis ohne MwSt." an und klicken Sie auf Fx.
- Geben Sie dann Folgendes ein:

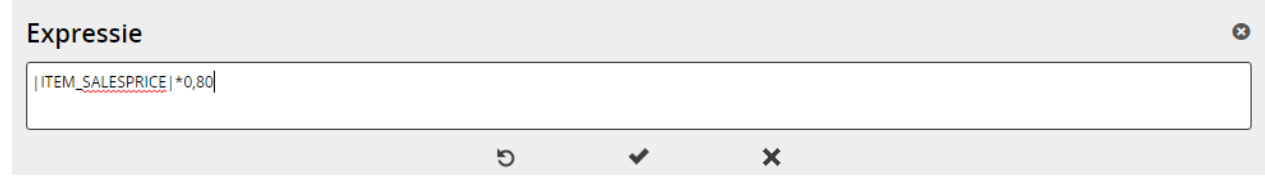

|ITEM\_SALESPRICE| betrifft den Datenbanknamen des betreffenden Feldes. Diesen Feldnamen sehen Sie auch in der Übersicht der Felder, die geändert werden können. Bitte verwenden Sie als Dezimalzeichen einen Punkt und kein Komma.

#### *Beispiel 4 BEL-Funktion* – *Felder zusammenlegen*

Im folgenden Beispiel werden die Felder "! Beschreibung" und "Gewicht in Gramm" zum Feld "Eigenes Merkmal" zusammengelegt. Beide Felder werden durch ein Leerzeichen getrennt.

- Kreuzen Sie das Feld "Eigenes Merkmal" an und klicken Sie auf Fx.
- Geben Sie dann Folgendes ein:

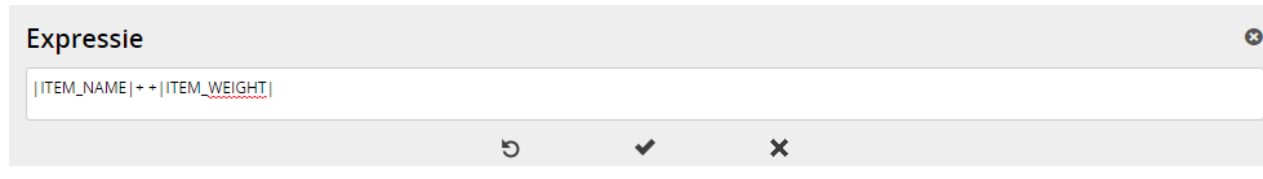

|ITEM\_NAME| und |ITEM\_WEIGHT| sind in diesem Fall die Datenbanknamen der betreffenden Felder. Diesen Feldnamen sehen Sie auch in der Übersicht der Felder, die am Ende dieser Anleitung stehen. Die +-Zeichen werden durch ein Leerzeichen getrennt. Es können auch andere Verknüpfungszeichen hinzugefügt werden, zum Beispiel ein -. Sie sehen anschließend Folgendes:

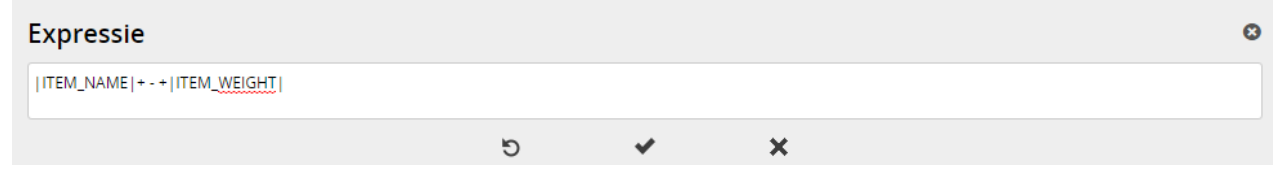

#### Schritt 5: Übersicht

Im letzten Schritt können Sie kontrollieren, ob die Änderungen, die ausgeführt werden sollen, korrekt sind. Oben wird angezeigt, bei wie vielen Einheiten die Änderung ausgeführt wird; darunter stehen der aktuelle (alte) und der neue Wert. In dieser Übersicht werden maximal 10 Einheiten angezeigt, die Sie anschließend anhand der Symbole

kontrollieren können

Sie sehen Folgendes:

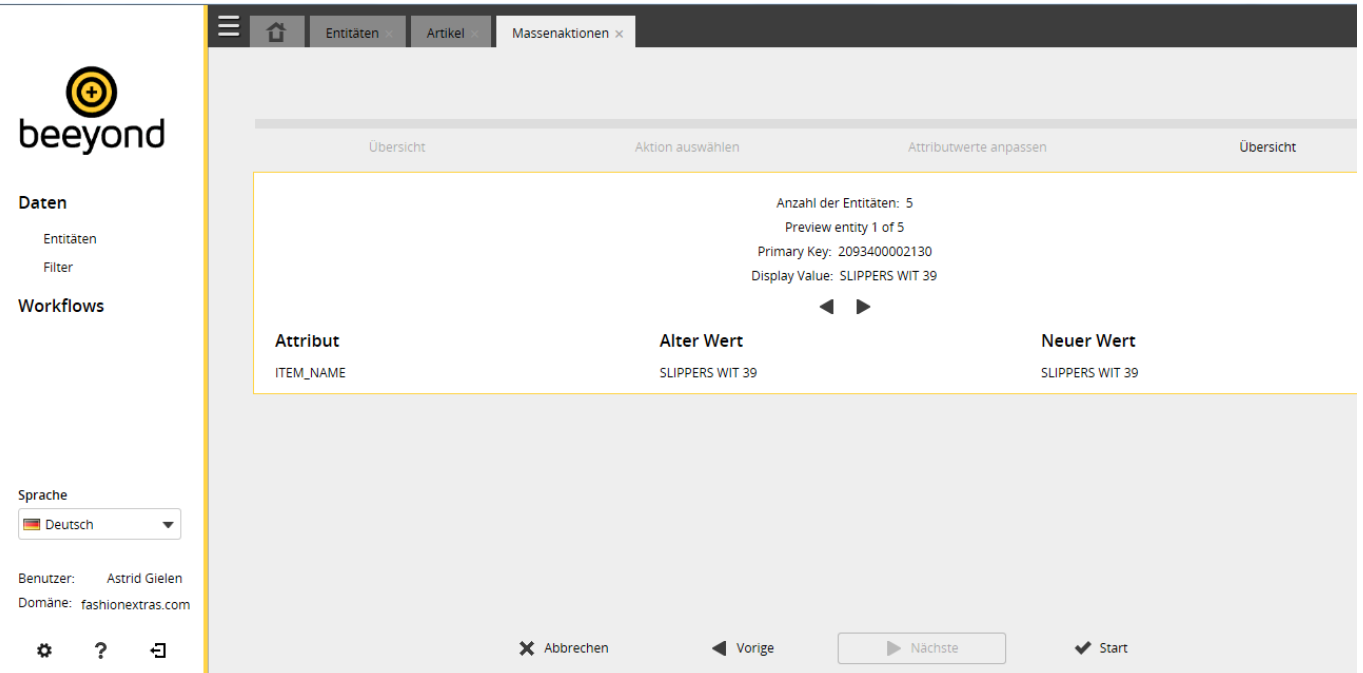

Klicken Sie auf "Start", um die Änderungen auszuführen. Die Änderung der Daten erfolgt durch das Workflow-Modul von Beeyond. Je nach Anzahl der Einheiten, die angepasst werden sollen, kann das einige Zeit dauern. Darüber hinaus werden Workflows nacheinander ausgeführt, sodass nicht mehrere Workflows gleichzeitig stattfinden.

#### <span id="page-12-0"></span>**Artikelpflege Webshop (gilt nur für Fashion Extras)**

*Dieser Abschnitt gilt nur für Aussteller von Fashion Extras.*

Die Daten im Webshop können wie folgt angepasst werden:

- Gehen Sie zu Daten, Einheiten und öffnen Sie die Einheit "Artikel".
- Fügen Sie einen neuen Artikel hinzu oder öffnen Sie einen bereits vorhandenen Artikel.
- Gehen Sie anschließend zur Attributgruppe "Webshop NL" oder "Webshop DE" und passen Sie die Daten für den Webshop an. Die Felder "Artikelnummer", "Artikelnummer Lotus Notes", "Beschreibung" und "Aktiv" sind für alle Attributgruppen sichtbar.

Um einen Artikel im Webshop anzulegen, muss das Feld "Webshop" in der Attributgruppe "Webshop NL" aktiviert werden. Zu diesem Zeitpunkt ist der Artikel noch nicht direkt im Webshop zu sehen. Wenn Sie dieses Feld ankreuzen, wird eine Anfrage versendet, um den Artikel im Webshop anzuzeigen. Ein Mitarbeiter von Fashion Extras beurteilt diese Anfragen regelmäßig; wenn eine Anfrage genehmigt wird, kreuzt er das Feld "Für Webshop genehmigt" an. Anschließend wird dieser Artikel ebenfalls beim Export in den Webshop berücksichtigt. Damit ein Artikel für den Webshop genehmigt werden kann, müssen alle Felder in den Attributgruppen "Webshop NL" und "Webshop DE" möglichst umfassend ausgefüllt werden.

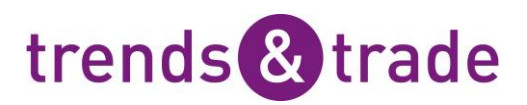

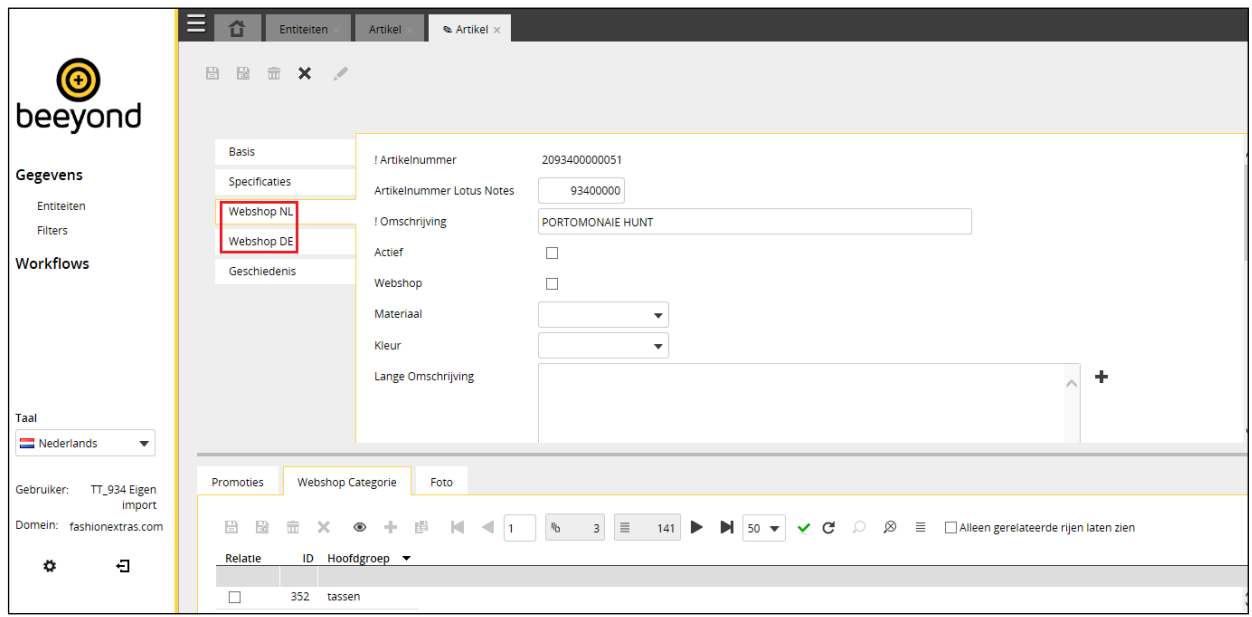

Außer den Daten, die in den Attributgruppen "Webshop NL" und "Webshop DE" angepasst werden können, sind die Webshopkategorie und Foto für den Webshop wichtig. Diese Daten können auch bei der Pflege eines Artikels angepasst werden. Ein Beispiel dafür sehen Sie im folgenden Screenshot.

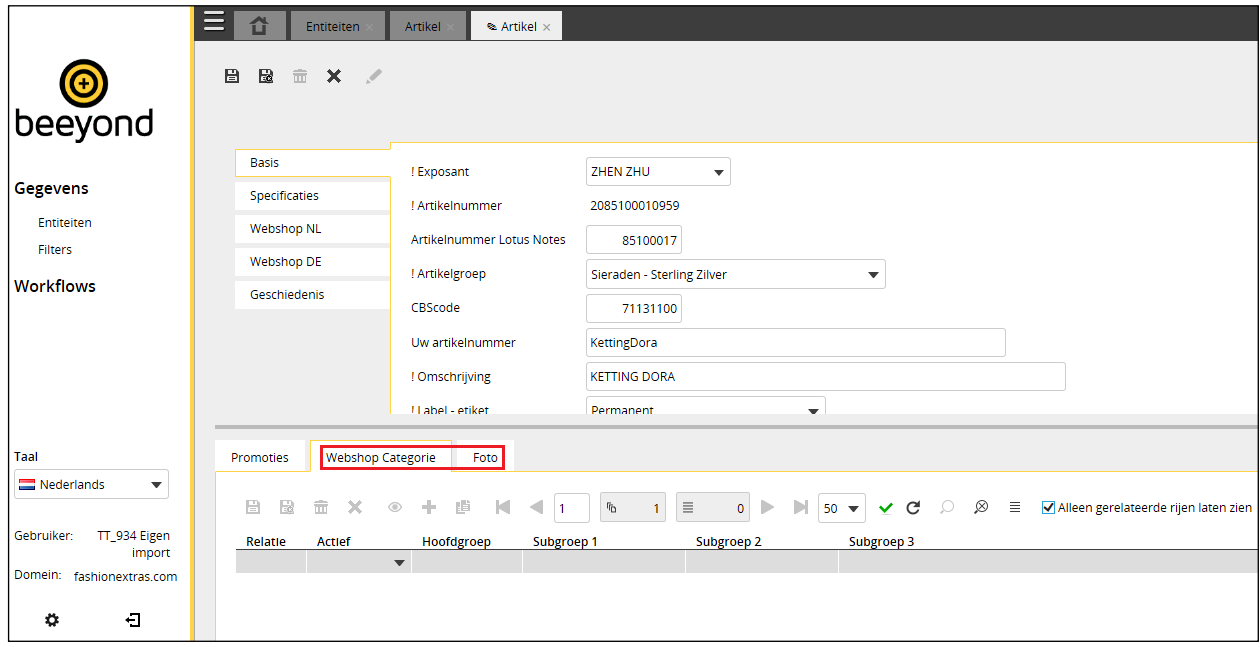

Eine Kategorie oder ein Foto können nur bei der Bearbeitung eines Artikels hinzugefügt werden. In diesem Fall müssen Sie bei der Option "Nur ausgewählte Spalten anzeigen" das Häkchen entfernen, sodass alle Kategorien angezeigt werden. Wählen Sie anschließend die jeweiligen Kategorien aus, indem Sie die Spalte "Verknüpfung" ankreuzen.

Sie können auch suchen, indem Sie die Suchbegriffe direkt unter den Spaltentiteln eingeben. Siehe dazu den folgenden Screenshot, wo nach der Untergruppe "Kette" gesucht wird.

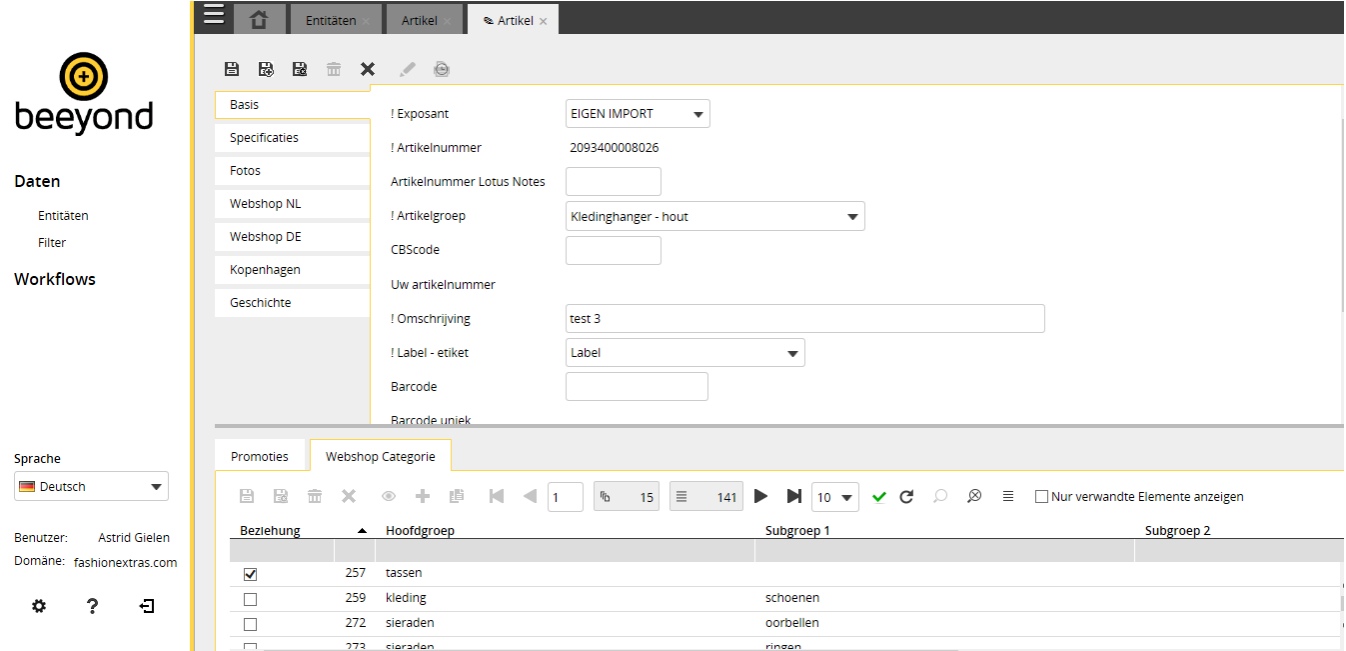

Es gibt einen Filter, mit dem Artikel angezeigt werden, die für den Webshop abgelehnt wurden. Diese Artikel müssen also in Beeyond angepasst werden. Dieser Filter kann in der Einheit "Artikel" geöffnet werden. Klicken Sie anschließend auf das Symbol "Suchen" und wählen Sie dort "Artikel aktiv, Webshop, abgelehnt".

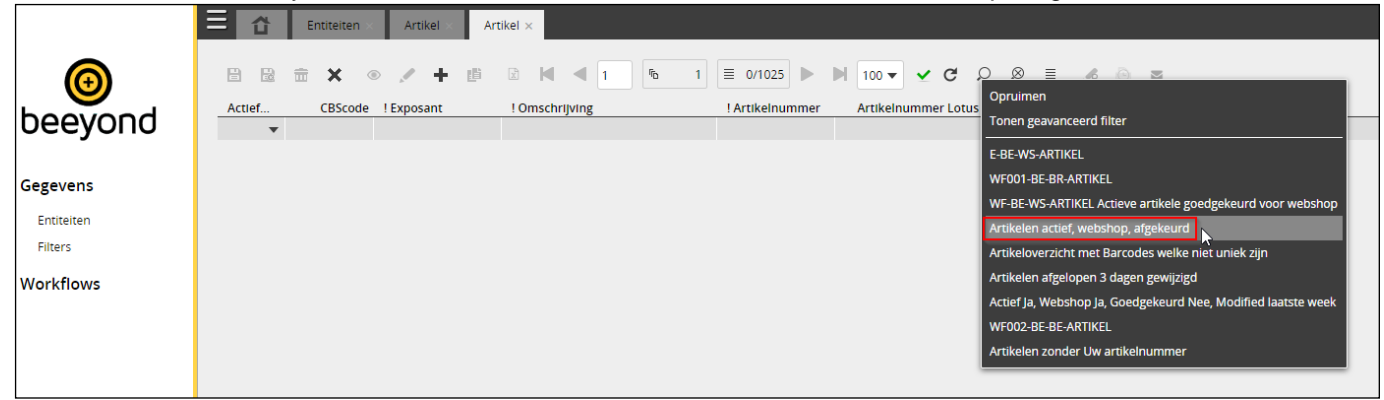

#### <span id="page-14-0"></span>**Artikelangebote**

Bei einem Artikel ist auch die Sub-Registerkarte "Angebote" zu sehen. Hier können bestehende Angebote verknüpft oder neue Angebote erstellt werden.

Klicken Sie auf das Symbol "Hinzufügen", um ein Angebot hinzuzufügen.

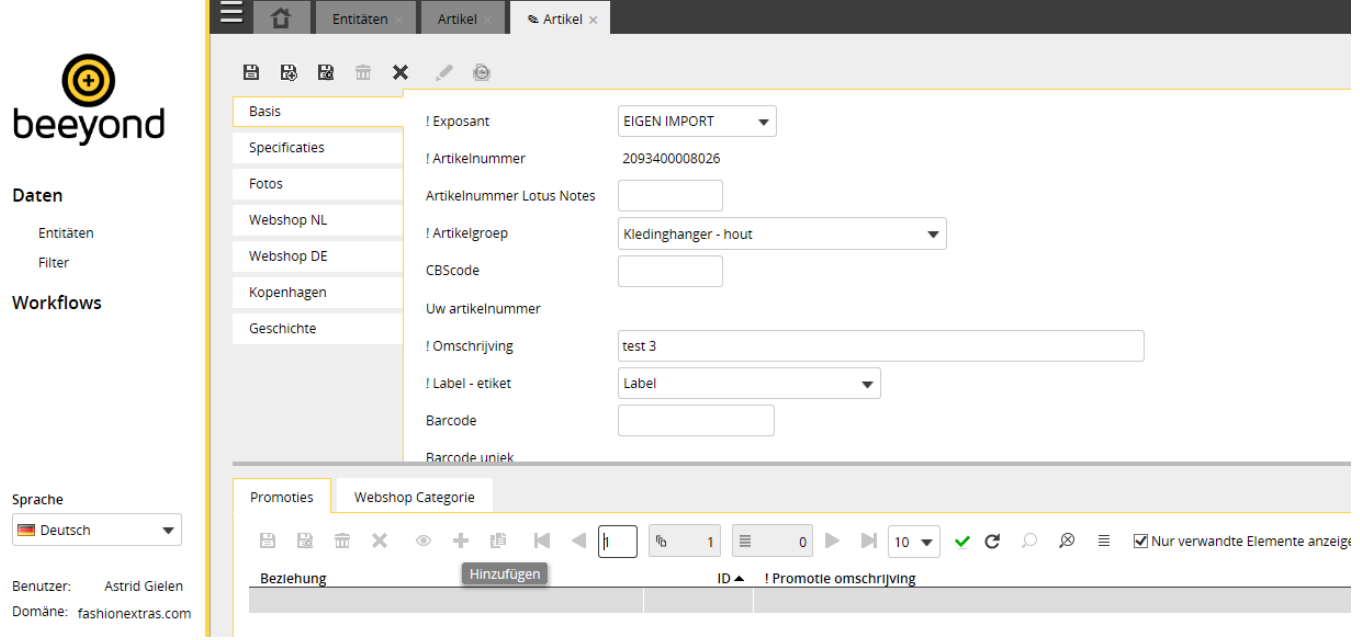

Beeyond procedures voor exposanten v1p8\_DE.doc.docx | Seite: 15 von 35

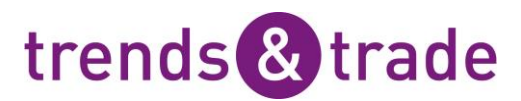

Anschließend erscheint ein Fenster, in dem Sie die Daten des Angebots eingeben können. Die Felder, vor denen ein "!" steht, sind Pflichtfelder.

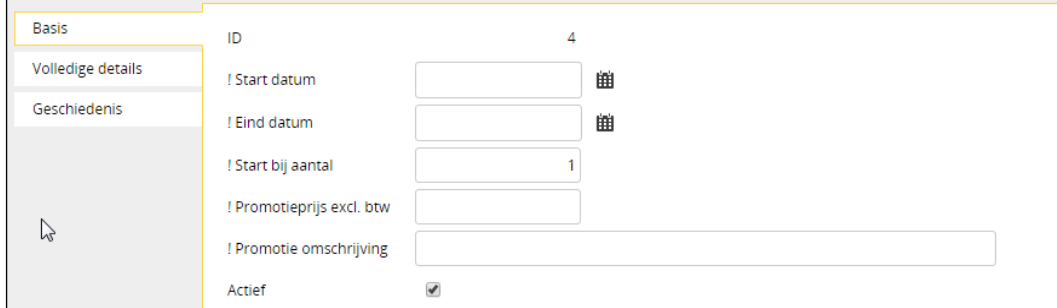

Wenn Sie auf "Speichern" oder "Speichern und Schließen" klicken, wird das Angebot direkt mit dem Artikel verknüpft.

Ein bestehendes Angebot kann nur bei der Bearbeitung eines Artikels hinzugefügt werden. Entfernen Sie anschließend das Häkchen bei der Option "Nur verwandte Spalten anzeigen" und suchen Sie das jeweilige Angebot (zum Beispiel, indem Sie in der Spalte "Angebot" eine Beschreibung eingeben). Wählen Sie ein Angebot aus, indem Sie die Spalte "Verknüpfung" ankreuzen.

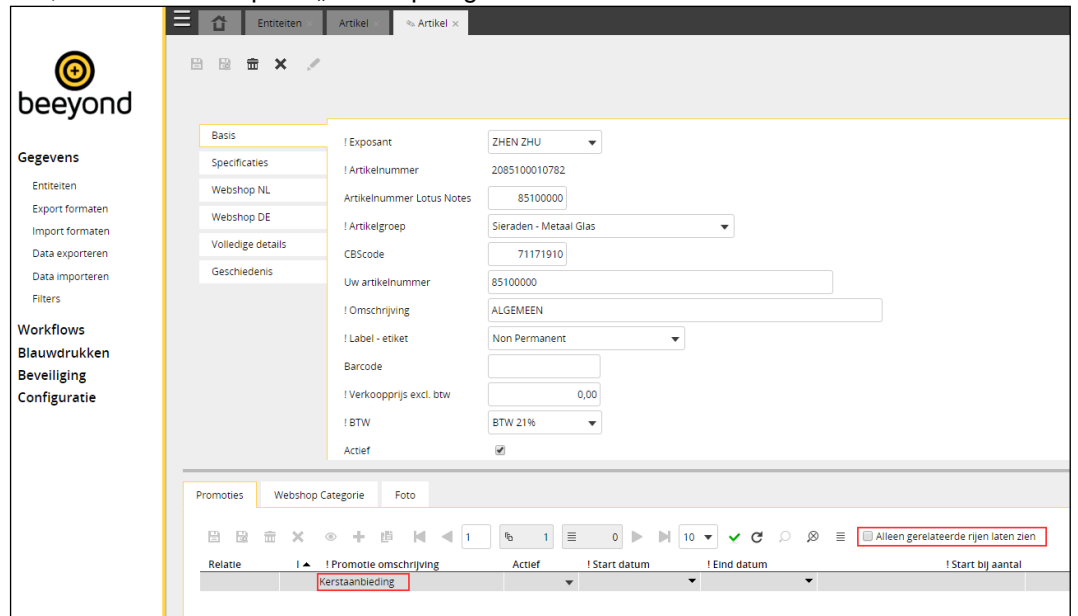

#### <span id="page-15-0"></span>**Etiketten und Preisschilder ausdrucken**

Folgende Schritte sind notwendig, um ein Etikett oder Preisschild auszudrucken.

- Gehen Sie zu Daten, Einheiten und öffnen Sie die Einheit "Artikel".
- Filtern Sie die gewünschten Artikel heraus und klicken Sie auf das Symbol, um den Druckerassistenten zu starten. Im folgenden Beispiel wurde die Beschreibung "Kette" als Filter gesetzt.
- Nach dem Start des Druckerassistenten müssen Sie diverse Schritte ausführen.

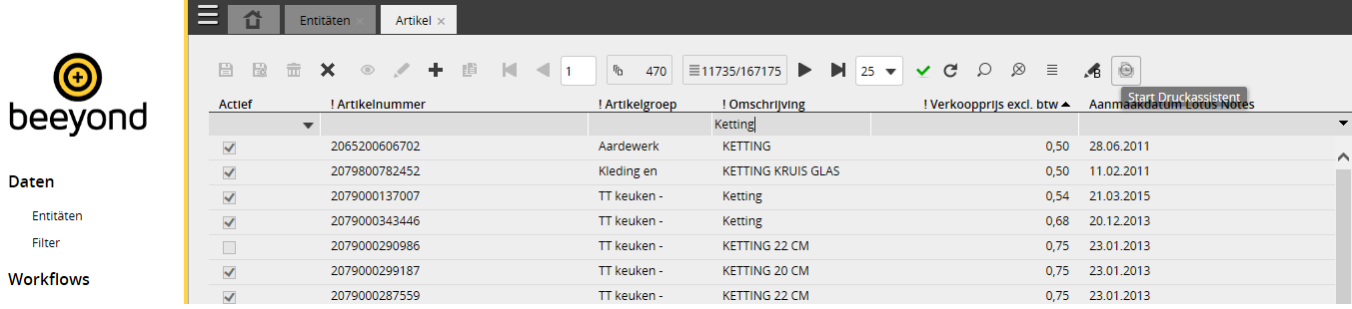

#### Schritt 1: Übersicht

Mit dem ersten Schritt im Druckerassistenten öffnen Sie ein Übersichtsfenster, in dem folgende Informationen stehen:

- die Anzahl der Einheiten, die nach Anwendung der jeweiligen Filter im Assistenten angezeigt wird
- den Namen der Einheit, von der aus der Druckassistent gestartet wurde
- das Datum und die Zeit, wenn der Druckassistent gestartet wird
- den Namen des Mitarbeiters, der den Assistenten startet
- die eingestellten Filter

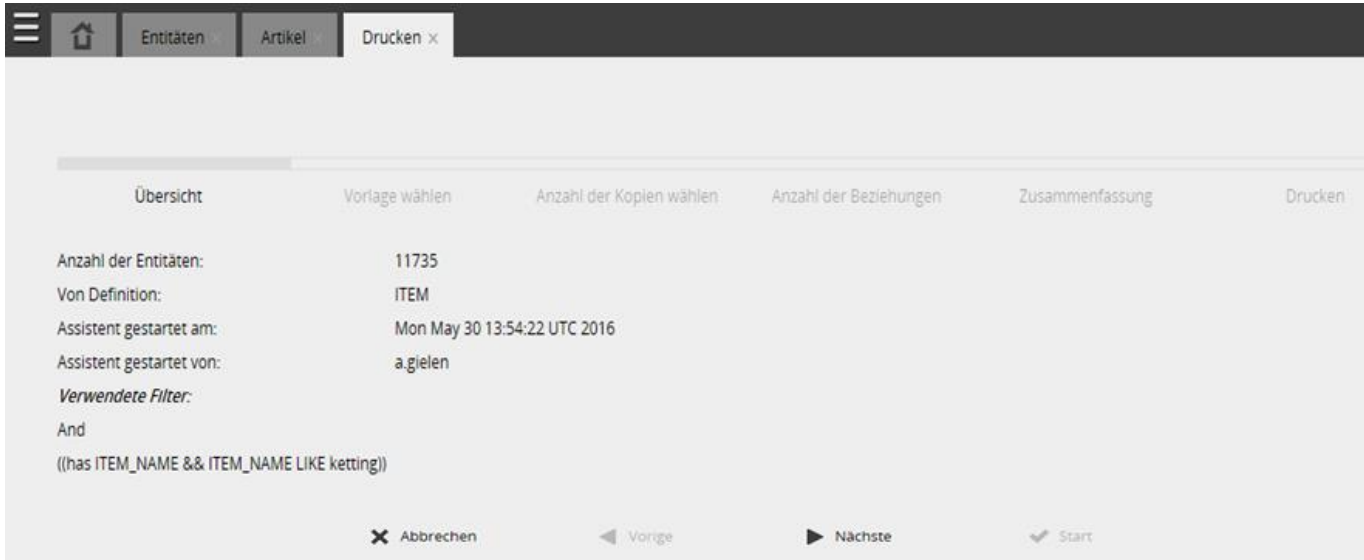

#### Schritt 2: Vorlage auswählen

Klicken Sie auf "Weiter", um den Assistenten im zweiten Schritt zu aktivieren. In diesem Schritt muss die richtige Vorlage ausgewählt werden, die für den Druckvorgang verwendet werden soll. Wählen Sie die Vorlage aus und klicken Sie erneut auf "Weiter".

Folgende Vorlagen stehen zur Auswahl:

- Label Fashion Extras/Label Trends & Trade: Je nachdem, wo Sie aktiv sind, sehen Sie Label Fashion Extras oder Label Trends & Trade. Grundsätzlich ist immer diese Vorlage auszuwählen. Es handelt sich um ein Etikett mit den Maßen 57 x 32.
- Label Belsele: Dieses Etikett kann für Belsele verwendet werden. Dabei handelt es sich ebenfalls um ein Etikett mit den Maßen 57 x 32. Das Etikett ist mit dem Etikett Label Trends & Trade identisch, bis auf den Preis der für Belsele auf dem Etikett abgedruckt wird.
- Label Kopenhagen: Dieses Etikett kann für Sendungen nach Kopenhagen verwendet werden. Dabei handelt es sich ebenfalls um ein Etikett mit den Maßen 57 x 32. Das Etikett ist mit dem Etikett Label Trends & Trade fast identisch, bis auf den Umstand, dass der Preis nicht auf dem Etikett abgedruckt wird.

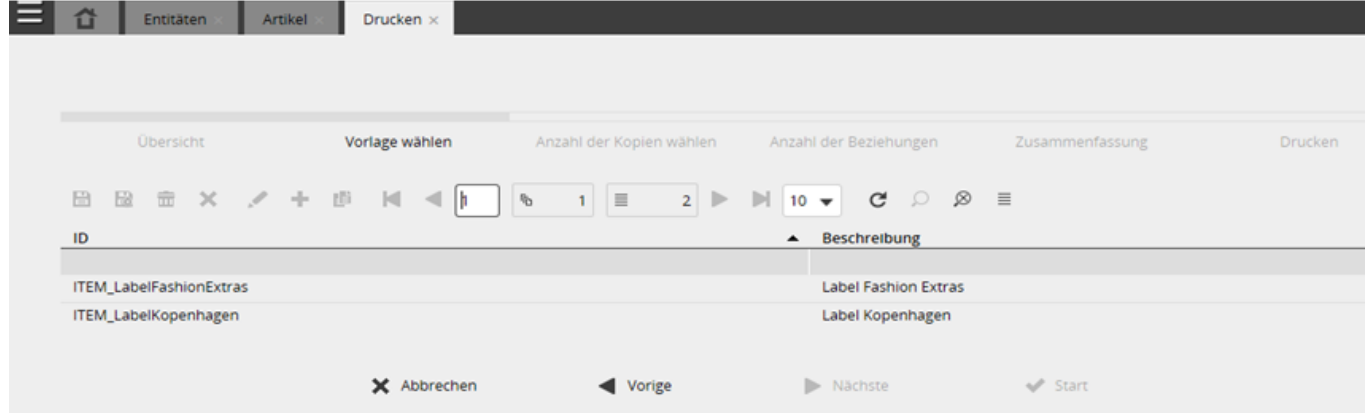

Schritt 3: Anzahl der Kopien auswählen

Im dritten Schritt ist die Anzahl der Ausdrucke pro Artikel anzugeben.

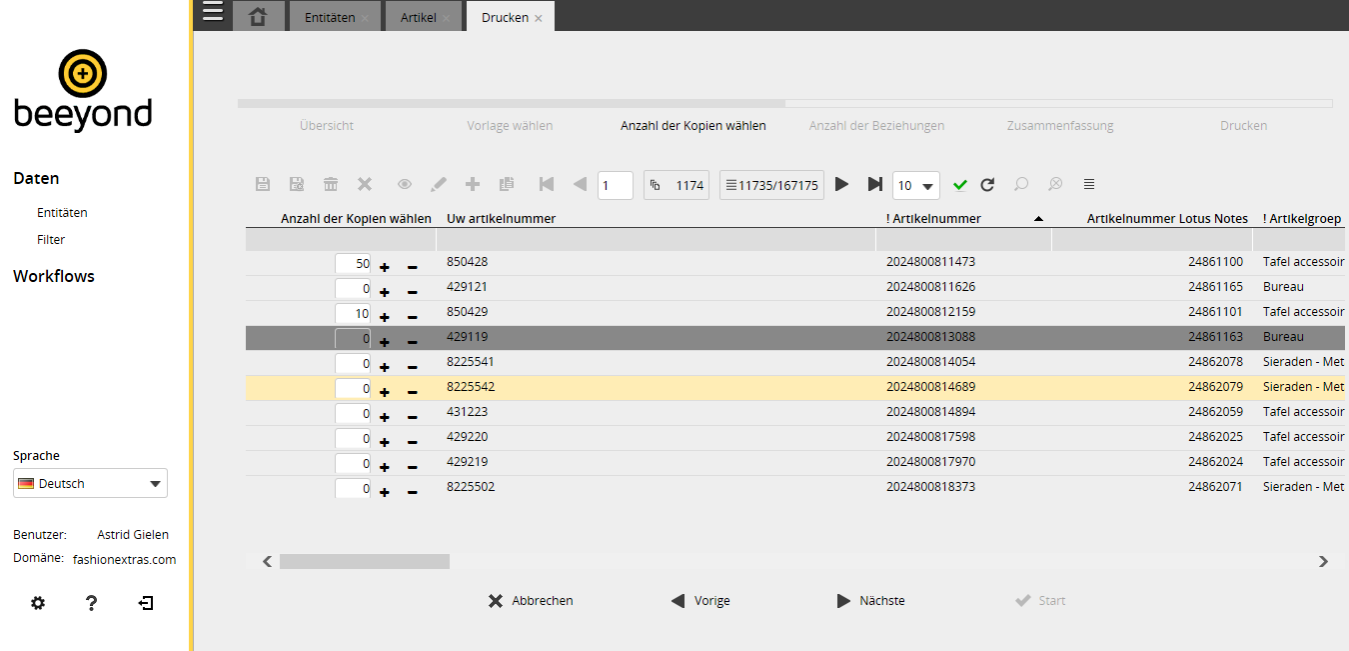

HINWEIS:

- In diesem Fenster können Artikel herausgefiltert werden, die ausgedruckt werden sollen, damit nicht jedes Mal wieder ein separater Druckauftrag erstellt werden muss.
	- Zum Beispiel kann erst nach der Beschreibung "Handtasche Katze" gesucht werden; anschließend muss die Anzahl der Kopien eingegeben werden. Wenn Sie dann nach der Beschreibung "Handtasche Hund" suchen, wird automatisch die Anzahl der Kopien eingefügt. Anschließend übernimmt der Druckassistent beide Artikel, um sie auszudrucken.
- Standardmäßig werden in diesem Fenster alle Spalten angezeigt. Achten Sie darauf, dass nur die Spalten zu sehen sind, die für diesen Schritt benötigt werden, um die Leistung des Druckassistenten zu verbessern. Mit dem Symbol "Spalte einklappen" können Sie die richtigen Spalten auswählen.
- Pro Artikel können mit einem Druckauftrag maximal 1.000 Etiketten gedruckt werden. Wenn dieser Wert überschritten wird, erscheint eine Fehlermeldung.
- Insgesamt können pro Druckauftrag maximal 5.000 Etiketten gedruckt werden. Wenn dieser Wert überschritten wird, erscheint eine Fehlermeldung.

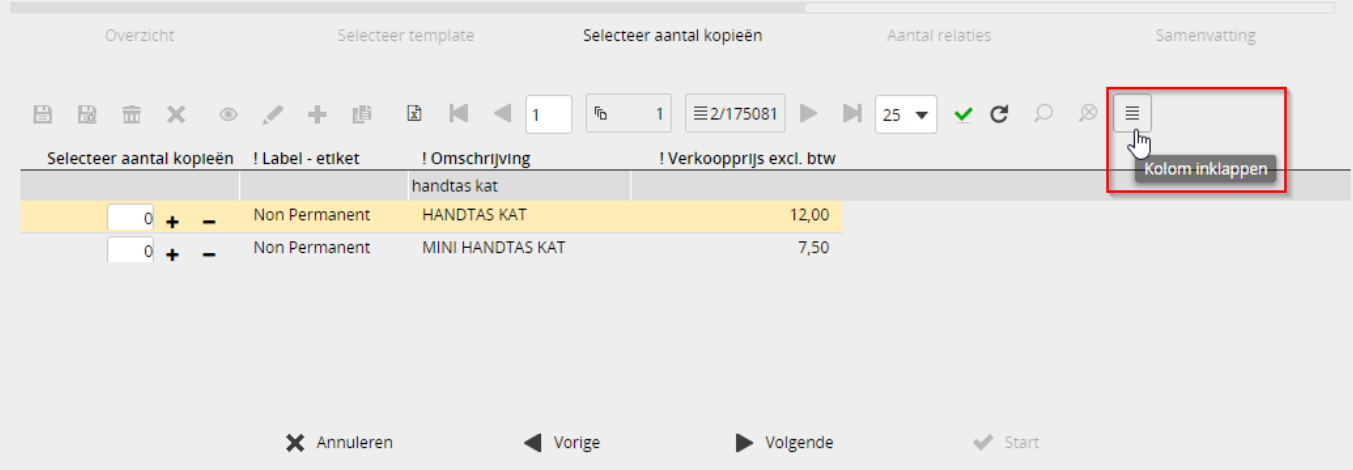

#### Schritt 4: Zusammenfassung

In diesem Schritt sehen Sie eine Übersicht aller Daten, die ausgedruckt werden sollen. Im Grunde ist diese Übersicht mit der Übersicht aus Schritt 3 identisch, bis auf den Umstand, dass die Einheiten, deren Zahl mit 0 angegeben ist, herausgefiltert wurden. Im Übersichtsfenster kann die Anzahl nicht mehr geändert werden. Kontrollieren Sie die Daten und klicken Sie auf "Erstellen", um den Druckauftrag vorzubereiten. Wenn Sie noch Anpassungen vornehmen wollen, müssen Sie auf "Zurück" klicken.

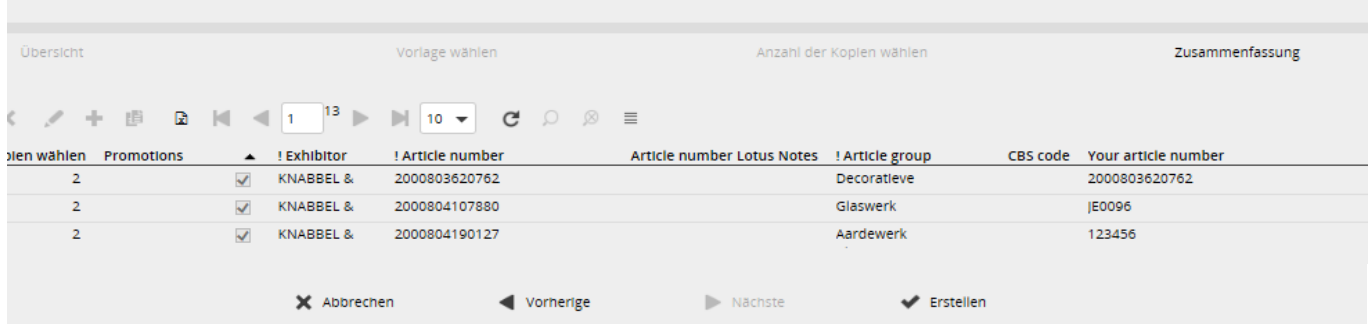

Auch in diesem Schritt werden standardmäßig alle Spalten angezeigt. Wählen Sie auch hier mit dem Symbol "Spalte einklappen" nur die Spalten aus, die für Sie in diesem Schritt wichtig sind. Je weniger Spalten zu sehen sind, desto höher ist die Leistung.

Nach dem Klick auf "Start" wird automatisch das Fenster mit den Druckaufträgen geöffnet. Dieses Fenster kann auch über den Menüpfad "Workflows, Druckaufträge" geöffnet werden. Bitte beachten Sie, dass die Vorbereitung des Druckauftrags ungefähr 30 Sekunden dauern kann. Klicken Sie auf das Symbol "Aktualisieren", um das Fenster zu aktualisieren und den Druckauftrag anzuzeigen. Achten Sie außerdem auf das Datum/die Zeit, damit der richtige Druckauftrag ausgeführt wird.

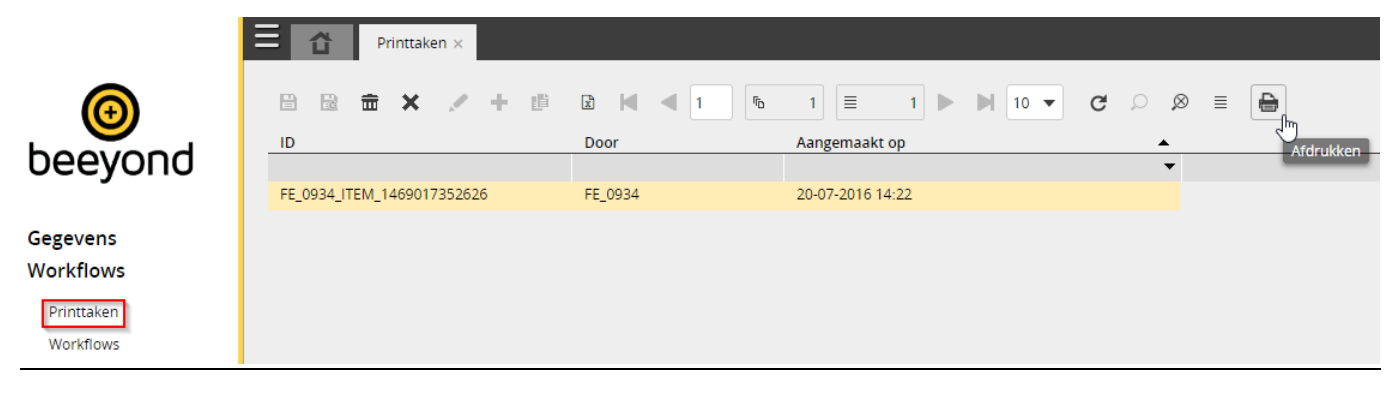

Der Druckauftrag braucht nicht sofort ausgeführt zu werden. Zum Beispiel ist es möglich, zuhause einen Druckauftrag vorzubereiten, der anschließend im Büro ausgeführt werden kann.

Ein Druckauftrag kann mit einem Doppelklick oder indem Sie den Auftrag auswählen und auf das Symbol Drucken" klicken, gestartet werden.

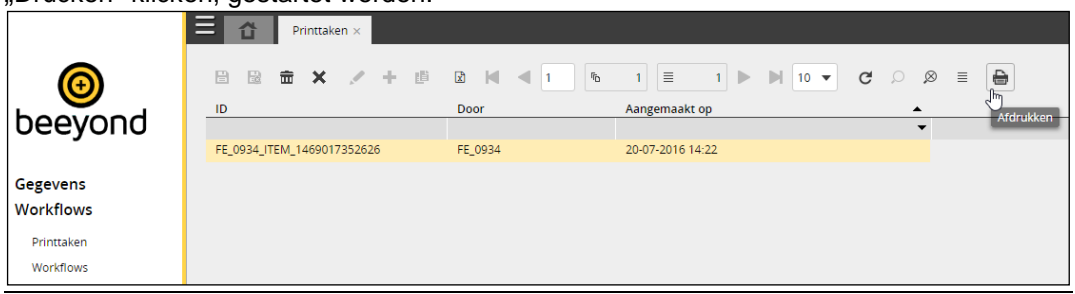

Sie können einen Druckauftrag löschen, indem Sie den Druckauftrag auswählen und auf das Symbol "Löschen" klicken.

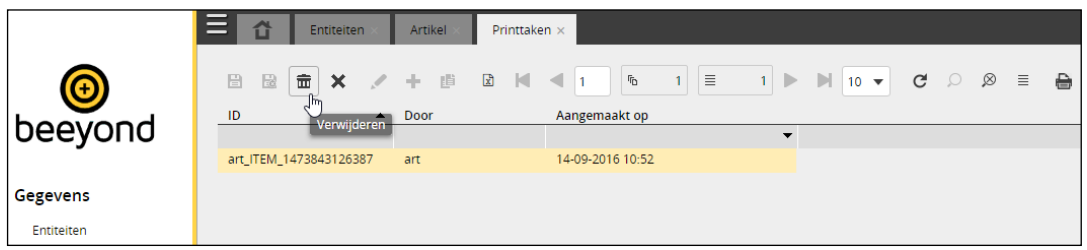

Wenn der Druckauftrag ausgeführt wird, versucht das System, ein externes Programm (ein so genanntes Applet) zu starten. In den folgenden Screenshots wurde Google Chrome verwendet. Die Mitteilung kann in anderen

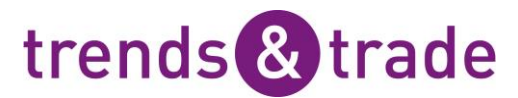

Browsern (zum Beispiel im Internet Explorer) anders aussehen, aber der in dieser Anleitung beschriebene Effekt ist derselbe.

Klicken Sie auf "Speichern", um den Druckauftrag fortzusetzen.

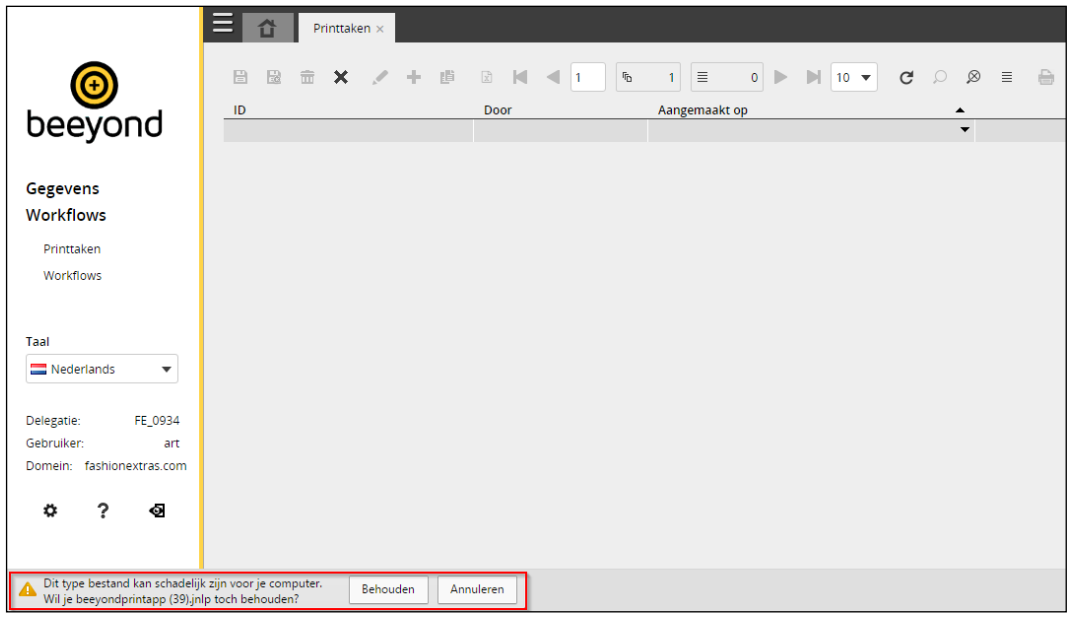

Anschließend wird das Beeyond Print Applet gestartet, wo das Druck-Log angegeben ist.

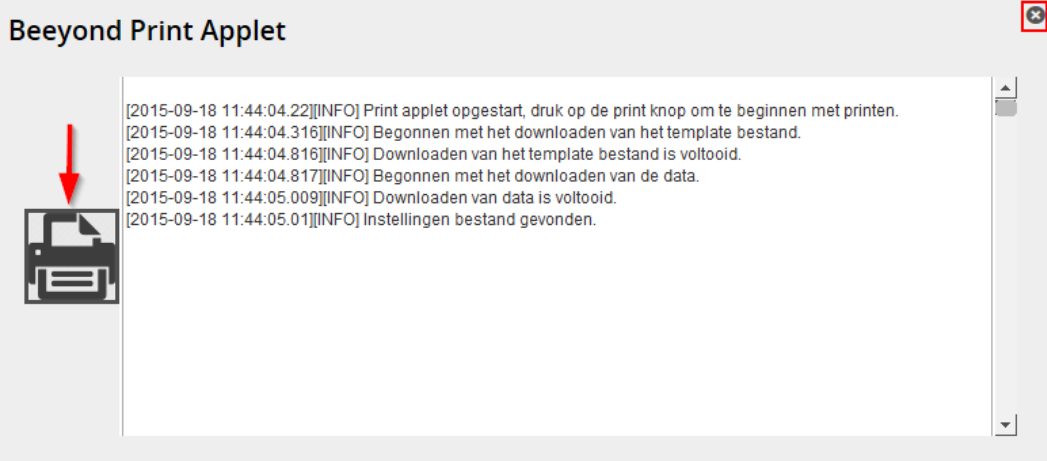

Klicken Sie auf die Schaltfläche "Drucken", um den Druckauftrag zu starten. Um den Druckauftrag abzubrechen, klicken Sie auf das Kreutz rechts oben. In diesem Fall wird der Druckauftrag gelöscht und kann anschließend nicht mehr ausgeführt werden.

Nach das den Druckauftrag durchgeführt ist bekommen Sie unterstehende Meldung womit Sie angeben können ob das Drucken erfolgreich war. Wenn Sie Ja wählen wird diese Meldung Schließen. Wahlen Sie Nein dann wird den Druckauftrag nochmals ausgeführt.

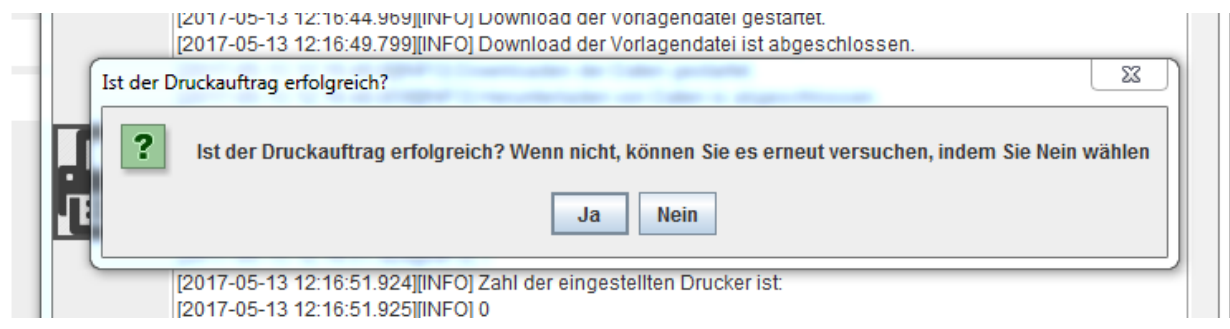

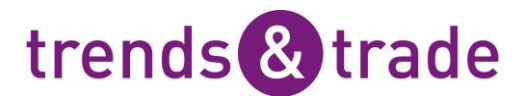

Klicken Sie anschließend auf das Kreuz rechts oben, um das Fenster zu schließen. Je nach Konfiguration werden gleichzeitig mit dem Druckvorgang Daten in eine Einheit in Beeyond übertragen, die Informationen über den Druckvorgang enthält, z.B. die Anzahl der Ausdrucke und den Namen des Mitarbeiters, der den Vorgang ausgeführt hat.

### <span id="page-21-0"></span>**Belsele - Belgien**

#### <span id="page-21-1"></span>**Artikel für Belsele aktivieren**

In der Artikelverwaltung von Beeyond finden Sie die Registerkarte "Belsele", wo Sie für jeden Artikel, den Sie in Belsele führen, diesen Umstand bestätigen müssen, indem Sie "Aktiv (Belsele)" ankreuzen. Aufgepasst, Aktiv (Artikel) muss angekreuzt sein. Ist dies nicht dann ist das Artikel auch nicht Aktive in Belsele, beide müssen angekreuzt sein.

Außerdem müssen Sie den Preis eingeben, der in Belsele unter "Verkaufspreis ohne MwSt. Belsele" verwendet wird.

Wenn der Artikel nicht angekreuzt ist und/oder nicht mit einem Preis über 0,00 ausgezeichnet ist, wird der Artikel an der Kasse von Van Remoortel nicht gescannt.

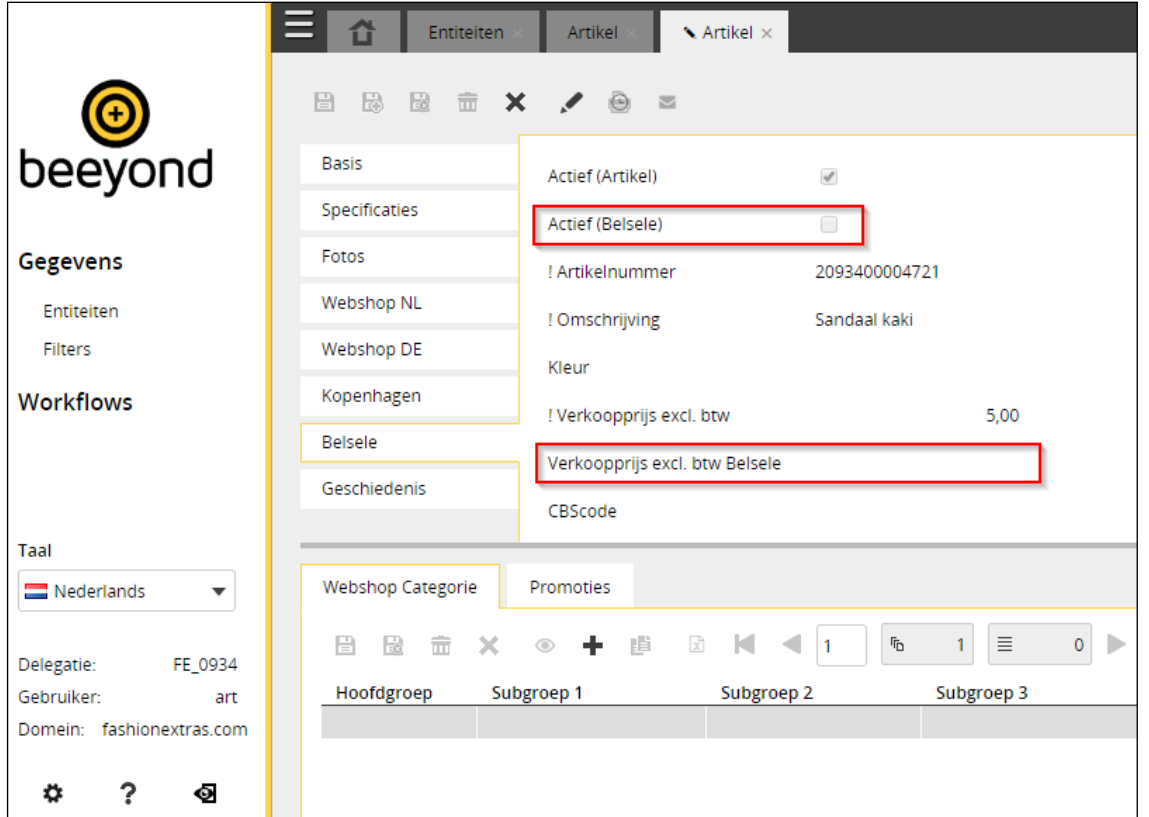

 Hinweis: Sie können diese beiden Felder schnell und effizient mit dem Assistenten für Mehrfachänderungen anpassen.

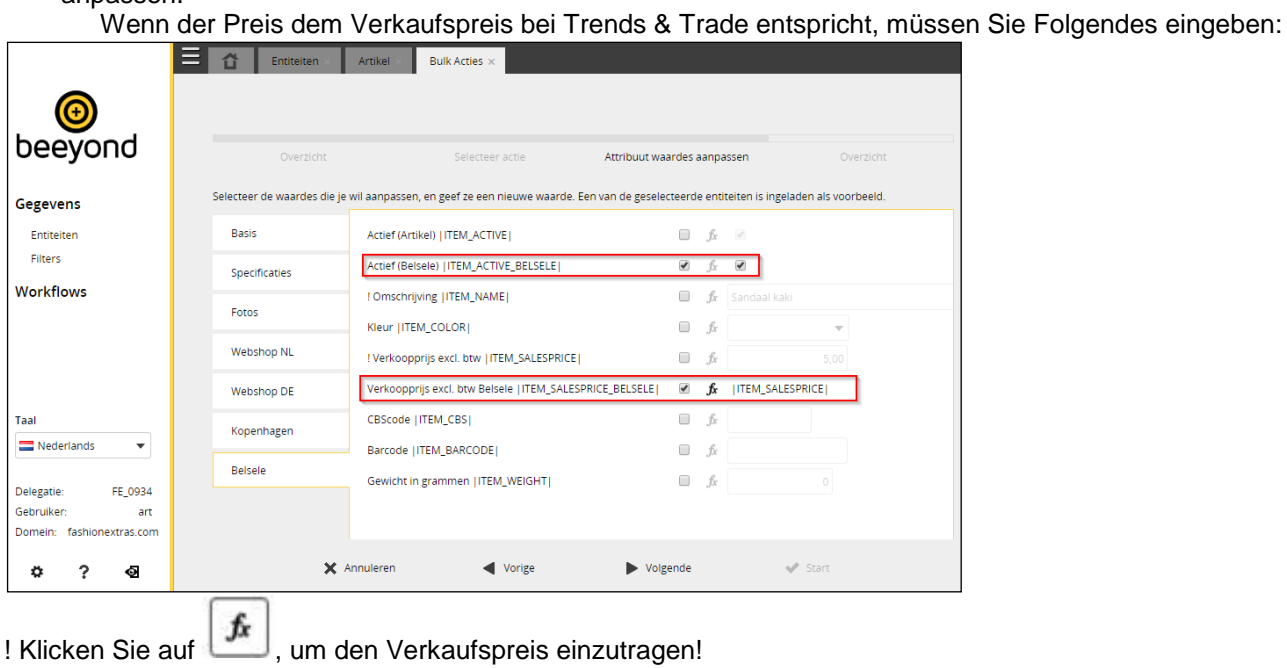

 Wenn Sie eine Preiserhöhung für Venlo von z.B. 5 % vornehmen wollen, müssen Sie **|ITEM\_SALESPRICE|\*1,05** eintragen. Siehe unten:

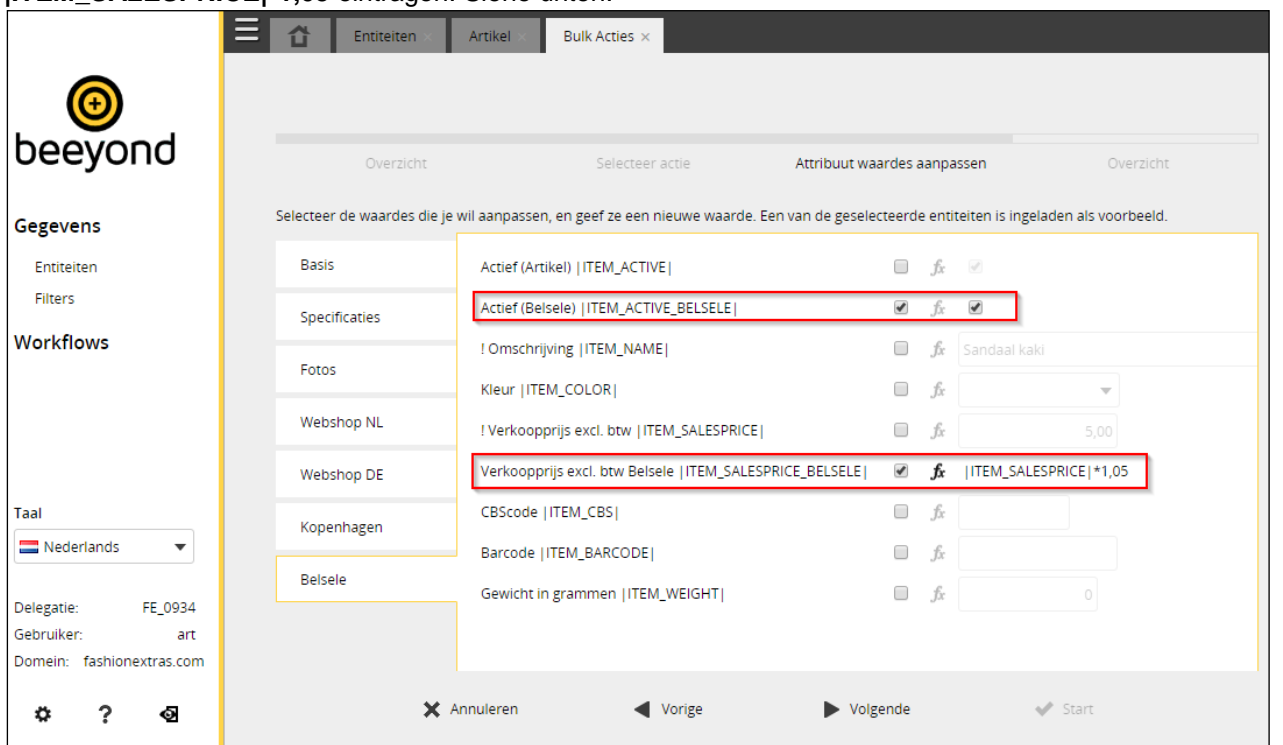

**Hinweis:** Änderungen, die per Mehrfachänderung vorgenommen werden, können nicht mehr rückgängig gemacht werden.

Bei Belsele-Artikeln ist es wichtig, dass die Felder "CBS-Code" und "Gewicht in Gramm" ausgefüllt werden. In Beeyond sind dies keine Pflichtfelder.

#### <span id="page-22-0"></span>**Etiketten drucken**

In Belsele werden sowohl die Lotus-Notes-Nummer und die Beeyond-Nummer als auch Ihr eigener Barcode (sofern individuell und sofern in Beeyond eingegeben/vorhanden) gescannt.

Etiketten können in Beeyond ausgedruckt werden. Wählen Sie im Druckassistenten das Layout/die Vorlage **Label Belsele** aus. Auf dieses Etikett wird der Preis für Belsele gedruckt.

Sie können Etiketten auch bei Van Remoortel ausdrucken lassen. Hinweis: Ihre Artikel müssen mindestens einen Tag vorher in Beeyond aktiviert und mit einem Preis versehen werden. Das ist nur an Werktagen bzw. zu den Bürozeiten möglich. Die Kosten für den Ausdruck bei Van Remoortel sind derzeit noch nicht bekannt.

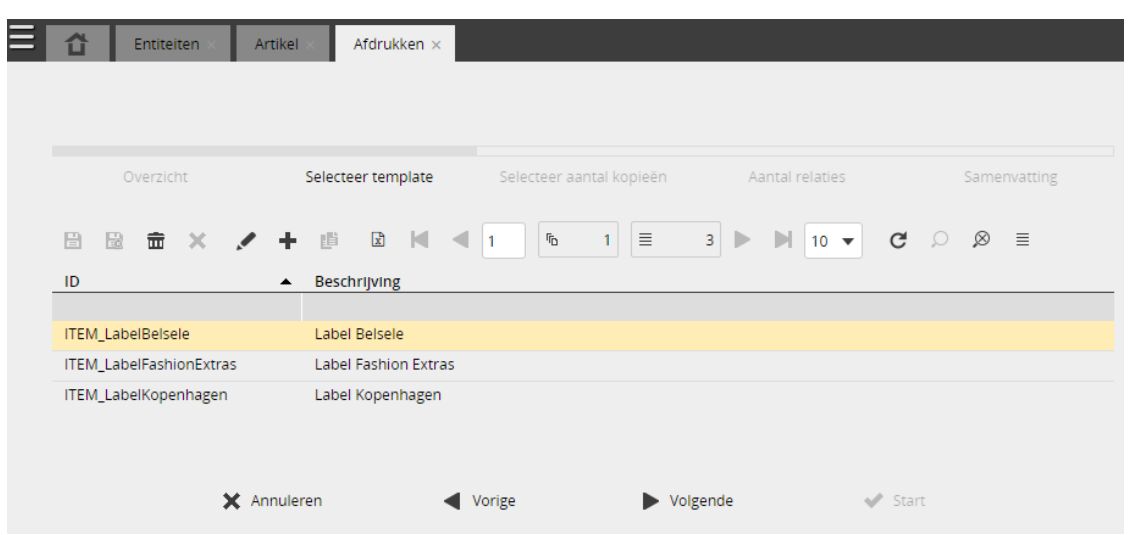

#### <span id="page-22-1"></span>**Durchlaufzeit**

Änderungen in Beeyond werden nachts/abends für Belsele verarbeitet und sind daher am nächsten Tag im Kassensystem von Van Remoortel verfügbar.

### <span id="page-23-0"></span>**Kopenhagen – NICHT AKTIV !!!**

#### <span id="page-23-1"></span>**Artikel für Kopenhagen aktivieren**

In der Artikelverwaltung von Beeyond finden Sie die Registerkarte "Kopenhagen", wo Sie für jeden Artikel, den Sie in Kopenhagen führen, diesen Umstand bestätigen müssen, indem Sie "Aktiv (CPH)" ankreuzen. Außerdem muss das Feld "CPH-Preis DKK" ausgefüllt werden.

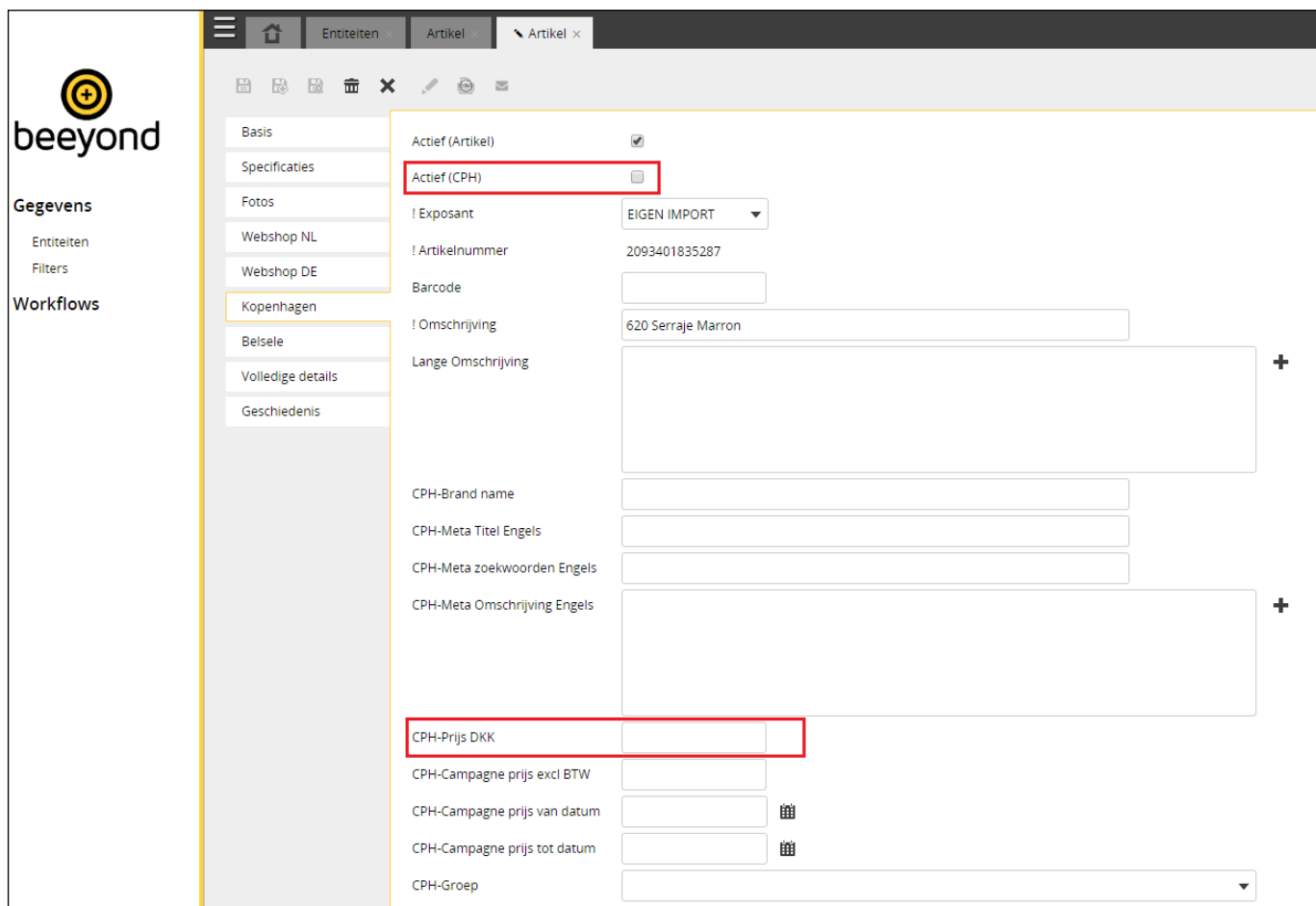

Darüber hinaus gibt es noch verschiedene weitere Felder, die spezifisch für Kopenhagen in Beeyond ausgefüllt werden können. All diese Felder beginnen mit "CPH". Es handelt sich um folgende Felder:

- CPH-Markenname
- CPH-Meta-Titel Englisch
- CPH-Meta-Suchbegriffe Englisch
- CPH-Meta-Beschreibung Englisch
- CPH-Kampagnenpreis zzgl. MwSt.
- CPH-Kampagnenpreis von Datum
- CPH-Kampagnenpreis bis Datum
- CPH-Gruppe
- CPH-Sichtbar im Webshop: Kreuzen Sie dieses Feld an, wenn der Artikel im Webshop sichtbar sein soll.
- Hinweis: Sie können die Felder aktiv (CPH) und CPH-Preis DKK schnell und effizient mit dem Assistenten für Mehrfachänderungen anpassen. Wenn der Preis dem Verkaufspreis bei Trends & Trade entspricht, müssen Sie Folgendes eingeben:

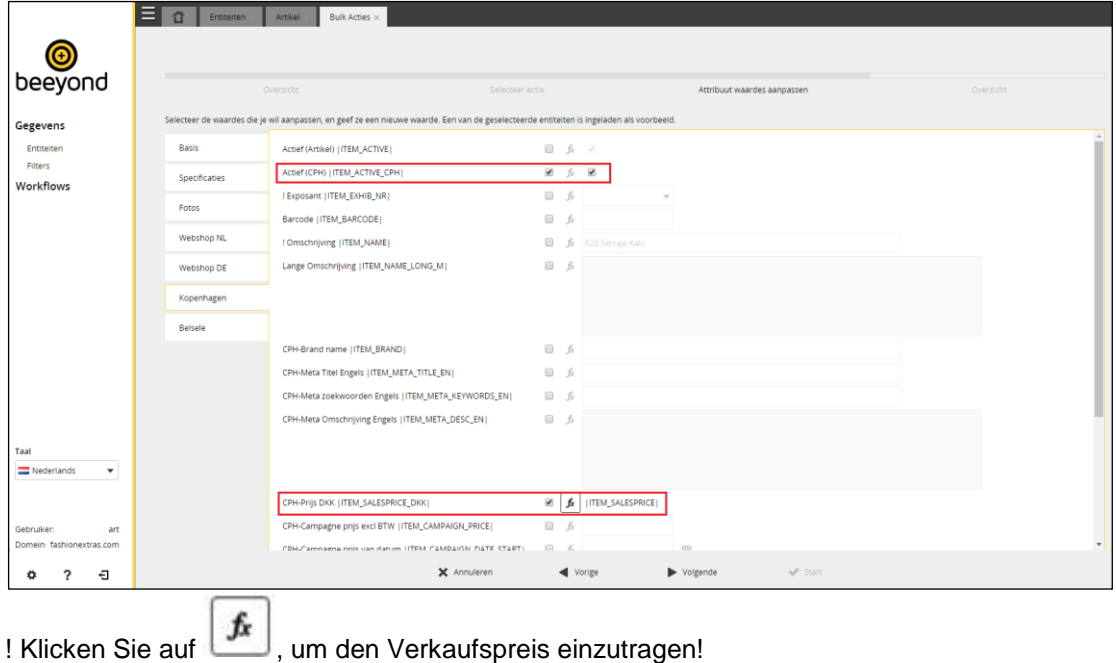

 Wenn Sie eine Preiserhöhung für Venlo von z.B. 5 % vornehmen wollen, müssen Sie **|ITEM\_SALESPRICE|\*1,05** eintragen.

**Hinweis:** Änderungen, die per Mehrfachänderung vorgenommen werden, können nicht mehr rückgängig gemacht werden.

#### <span id="page-24-0"></span>**Etiketten drucken**

Etiketten können in Beeyond ausgedruckt werden. Wählen Sie im Druckassistenten das Layout/die Vorlage **Label Kopenhagen** aus. Auf dieses Etikett wird der Preis für Kopenhagen gedruckt.

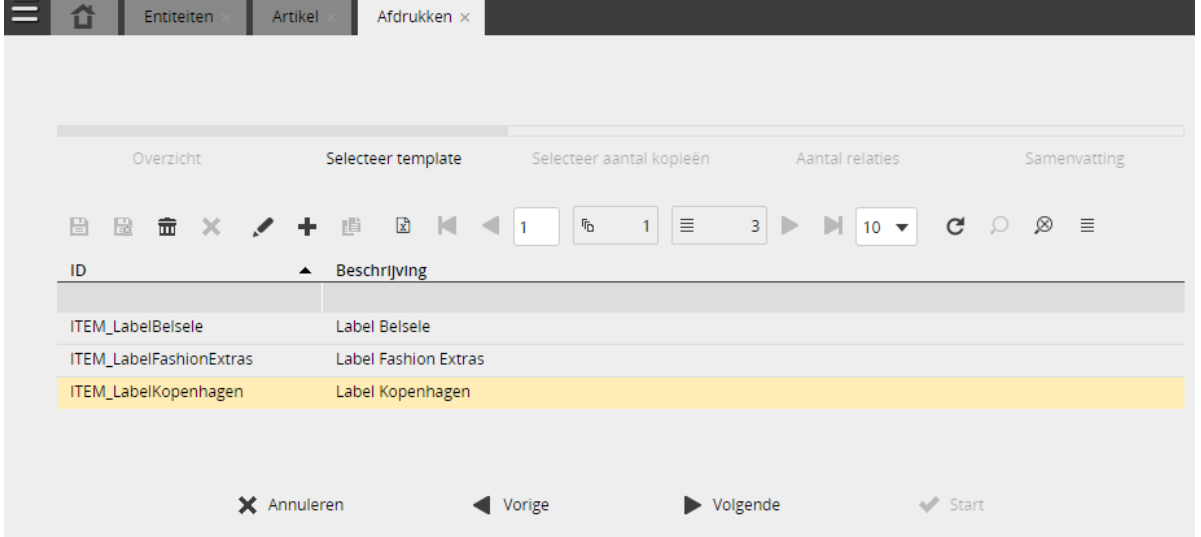

#### <span id="page-24-1"></span>**Durchlaufzeit**

Änderungen in Beeyond werden nachts/abends für Kopenhagen verarbeitet und sind daher am nächsten Tag im Kassensystem verfügbar.

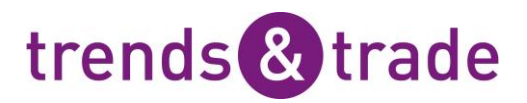

### <span id="page-25-0"></span>**Daten importieren nach Beeyond**

Sie können als Aussteller selber auch Daten importieren nach Beeyond. Auch bestehende Artikel bearbeiten ist möglich. Um Daten zu importieren brauchen Sie ein FTP Konto. Dies können Sie beantragen über beeyond@trendstrade.com. Sie erhalten ein User-Name und ein Passwort womit Sie einloggen können auf das FTP Konto.

Wen Sie einmalig Artikel importieren möchten in Beeyond nehmen Sie dann Kontakt auf mit Trends & Trade [\(beeyond@trendstrade.com\)](mailto:beeyond@trendstrade.com) über die Möglichkeiten und die Kosten.

Unterstehend ist das importieren von Daten schritt für schritt erklärt. Als Beispiel ist der Aussteller genommen **TT\_0101**. Wenn Sie als Aussteller Daten importieren achten Sie darauf das Sie Ihre eigene Details benutzen auf die blau schattierten Stellen.

Schritte zu ergreifen:

- Sie sollen das Komplet ausgefühlte Artikeltemplate fertig stellen mit ein FTP-Programm ( zum Beispiel FileZilla)
	- Host: [ftp.beeyond.nl](ftp://ftp.beeyond.nl/) Username: **TT\_0101** Passwort: **ACDRLA**
- Die Artikeldatei soll denn folgende Name haben: **TT\_0101\_artikel.xlsx**
- Wenn Sie das Datei für 21.00 Uhr uploaden wird dies am gleichen Abend verarbeitet. Die Artikel sind den nächsten Tag in Beeyond und an der Kasse zu scannen.
- Benutzen Sie immer das aktuelle Import Template Artikeln (dies finden Sie auf [www.trendstrade.com/beeyond\)](http://www.trendstrade.com/beeyond)
- Verwenden Sie bitte die richtige Info in die verschiedene Felder/Spalten:
	- Ausstellernummer statt Namen.

- Artikelgruppe Code statt die Artikelgruppe Umschreibung, und nur die Artikelgruppe Code benutzen die aktiv sind.

- Die Umschreibung darf maximal 35 Zeichen sein, bitte benutzen Sie nur die erlaubte Zeichen.
- Preis mit zwei Dezimalstellen(!). *Zum Beispiel 95 wird 0,95 und 1,3 wird 0,13.*
- Herkunftsland: Code benutzen statt Namen.
- Gewicht in Gramm statt Kilogrammen.
- Wenn Sie Daten Ausschneiden/kopieren und einfügen, benutzen Sie dann bitte "einfügen Werte" so dass die Eigenschaften der Zellen behalten bleiben.
- Der Import nimmt als Grundlage Ihre **Eigen Artikelnummer** oder als Grundlage die **EAN Barcode**. Das heißt das Beeyond als Grundlage Ihre Eigen Artikelnummer oder EAN Barcode nimmt um zu kontrollieren ob ein Artikel neu generiert werden soll oder das dies ein Bestehendes Artikel ist in Beeyond das aktualisiert werden soll. Dieses Feld soll dann auch immer Individuell sein. Die Wahl zwischen Ihre eigene Artikelnummer oder die EAN Barcode sollen Sie im Voraus entscheiden und angeben bei Trends & Trade.
- Der Importrapport wird zugemailt an eine im Voraus angegebene E-Mailadresse von Ihnen Persönlich. Sie bekommen immer Täglich eine Mail mit dem Rapport über den Import. Auch wenn Sie keine Daten fertig gestellt haben bekommen Sie eine E-Mail mit dem Importrapport. Wir empfehlen Sie die Rapporten als "Regel" in Ihre Mailbox in eine "Mappe" zu speichern. Sie können, nachdem Sie Daten fertig gestellt haben, auf dieser Stelle, das letzte Importrapport zurück finden. Wenn Fehler im Importrapport stehen finden Sie im Importrapport eine Datei (Name….xlsx) mit die nicht importierten/eingelesen Artikeln. Diese Artikeln sollen Sie neu importieren über das Importtemplate (mit Korrekturen) oder selber manuell in Beeyond eintragen. Aufgepasst: Diesen Datei Namen hat die Erweiterung *.xlsx* aber dies ist ein *.csv* Datei. Die Erweiterung wird in der Zeit geändert.

Achten Sie darauf das im Moment nur bis Maximum 10.000 Artikel pro Import verarbeitet werden können. Wenn Sie mehrere Artikeln Importieren möchten, sollen diese in Zwei oder mehrere Dateien aufgeteilt werden mit Maximum 10.000 Artikeln pro Datei.

Wie oben angegeben soll man die Möglichkeit zum selbst Importieren van Daten beantragen bei Trends & Trade. Geben Sie auf jeden Fall die folgende Informationen an:

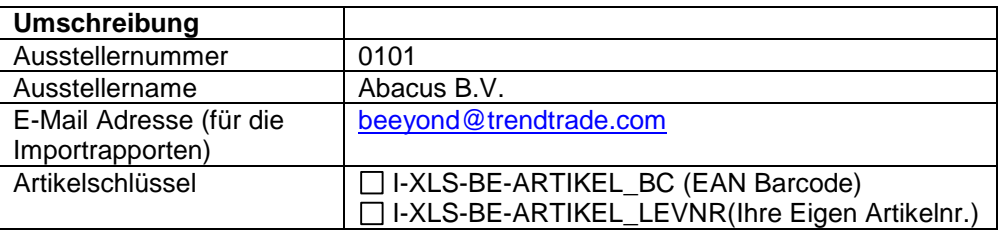

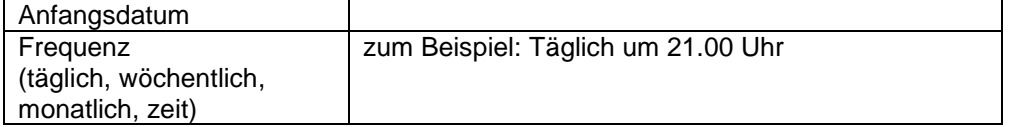

#### <span id="page-26-0"></span>**Beschreibung der Felder**

In unterstehende Tabelle sind die Spalten angezeigt die aufgenommen sein im Importtemplate:

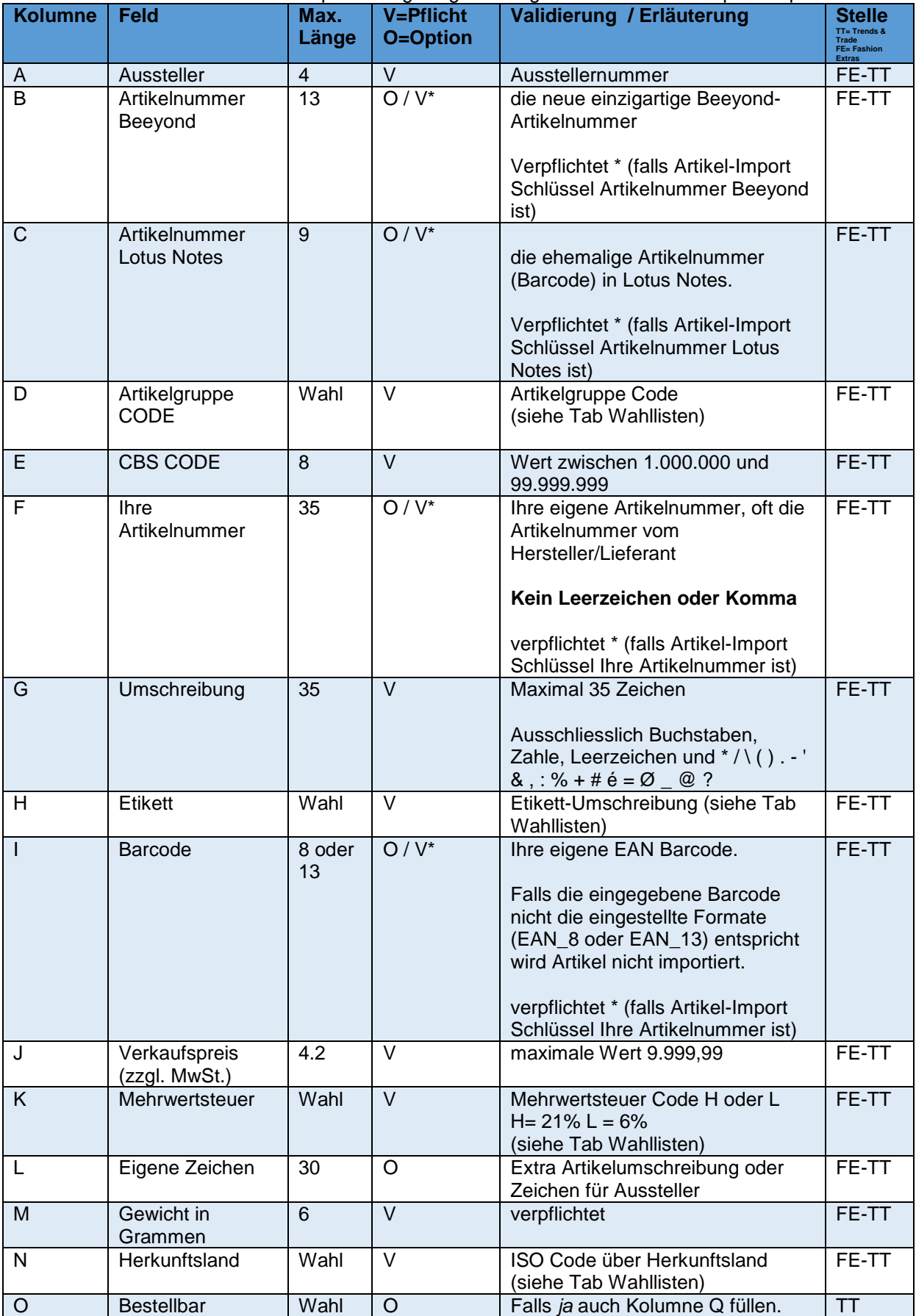

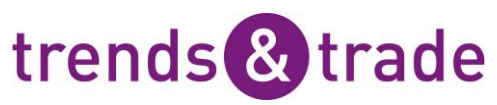

<span id="page-27-0"></span>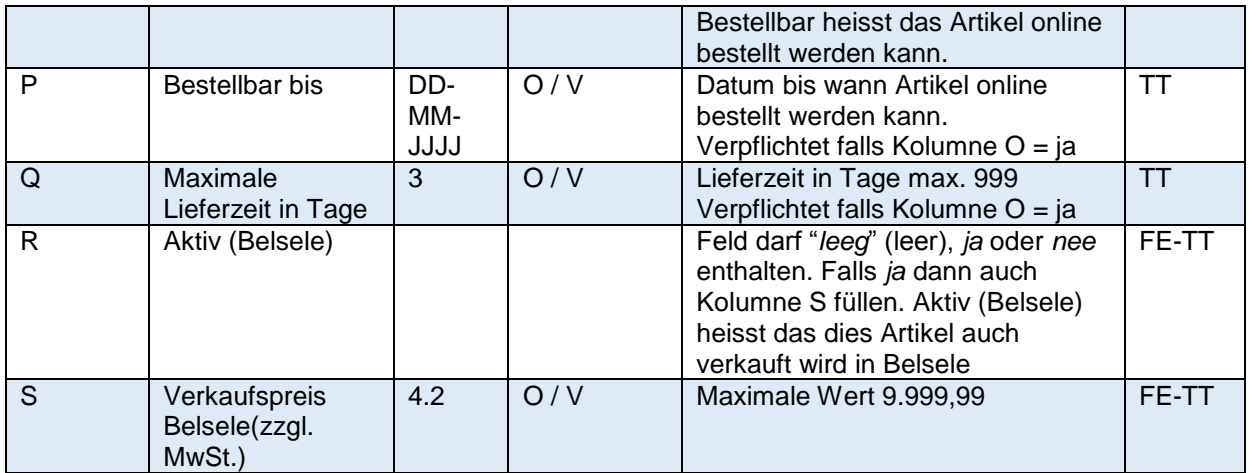

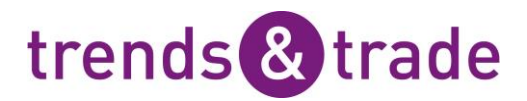

### **Daten exportieren aus Beeyond**

Export aus Beeyond ist auf mehrere Arten möglich. Im folgenden Beispiel werden Artikeldaten mit der Beschreibung "Stiefel" exportiert.

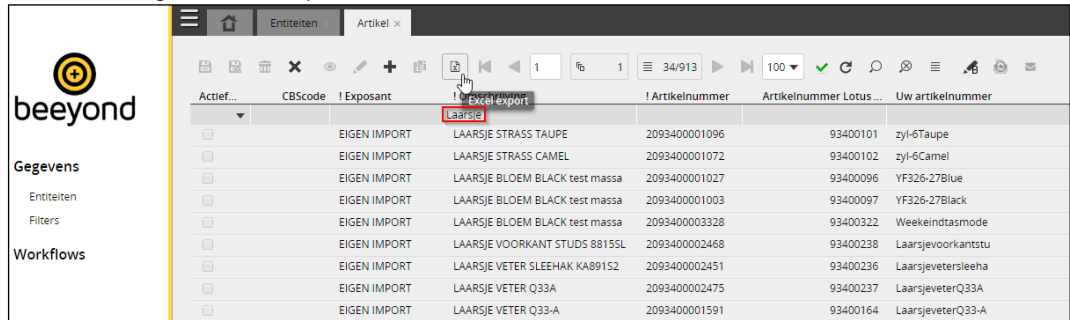

Wenn Sie auf das Symbol "Excel Export" klicken, werden alle Artikel exportiert, die dem ausgewählten Filter entsprechen. Außerdem werden nur die sichtbaren Spalten ins Excel-Format konvertiert. Bitte beachten Sie, dass mit diesem Verfahren maximal 15.000 Artikel exportiert werden können. Das können zum Beispiel 5.000 Artikel mit drei sichtbaren Spalten oder 1.000 Artikel mit fünfzehn sichtbaren Spalten sein.

Ferner können Daten auch über das Workflow-Modul exportiert werden. Allerdings verfügen Sie als Aussteller nicht über die erforderlichen Berechtigungen. Wenn Sie bestimmte Wünsche im Zusammenhang mit dem Export haben, können Sie Ihre Wünsche an Fashion Extras/Trends & Trade weiterleiten.

### <span id="page-28-0"></span>**iFrame-Umsatzdaten**

Wenn Sie Premium-Nutzer-Berechtigungen haben, sehen Sie nach der Anmeldung Umsatzdaten, die in Echtzeit aus RetailVista geladen werden. Sie sehen Folgendes:

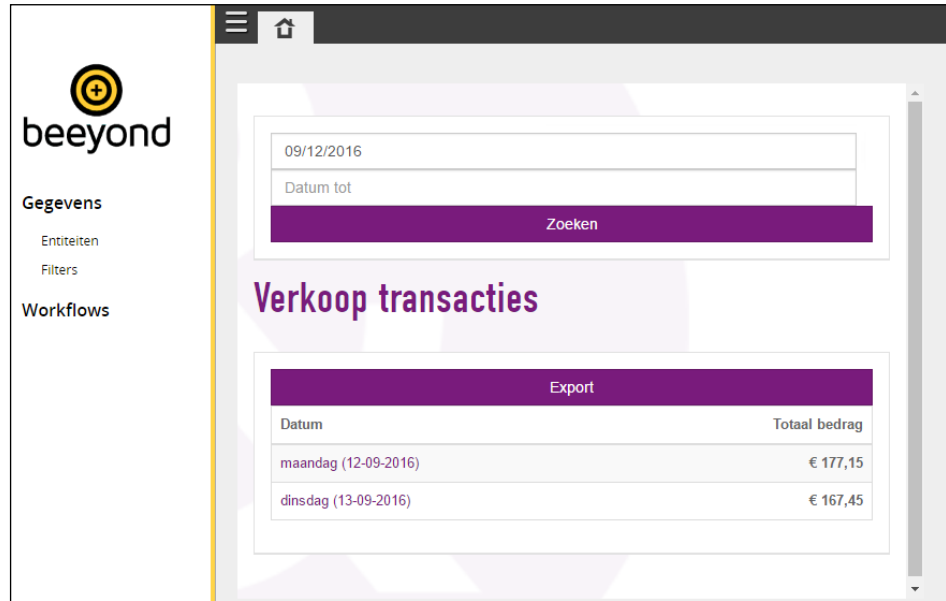

Standardmäßig wird im Feld "Datum" der Montag der aktuellen Woche angezeigt. Die Filter können durch Klicken und Auswahl des korrekten Beginn-/Enddatums angepasst werden. Bitte beachten Sie, dass dies die amerikanische Datumsschreibweise ist. Eine Änderung in Beeyond ist nicht möglich. Wenn Sie auf eine bestimmte Umsatzzeile klicken, werden detaillierte Informationen zum Umsatz am jeweiligen Tag angezeigt. Klicken Sie auf die Schaltfläche "Export", um die sichtbaren Zeilen in eine CSV-Datei zu exportieren.

### **Beschreibung der Felder**

In der folgenden Tabelle sind die Felder dargestellt, die in der Einheit "Artikel" enthalten sind. In der Spalte "Sichtbarkeit" ist angegeben, ob ein Feld nicht für alle Aussteller zu sehen ist.

<span id="page-29-0"></span>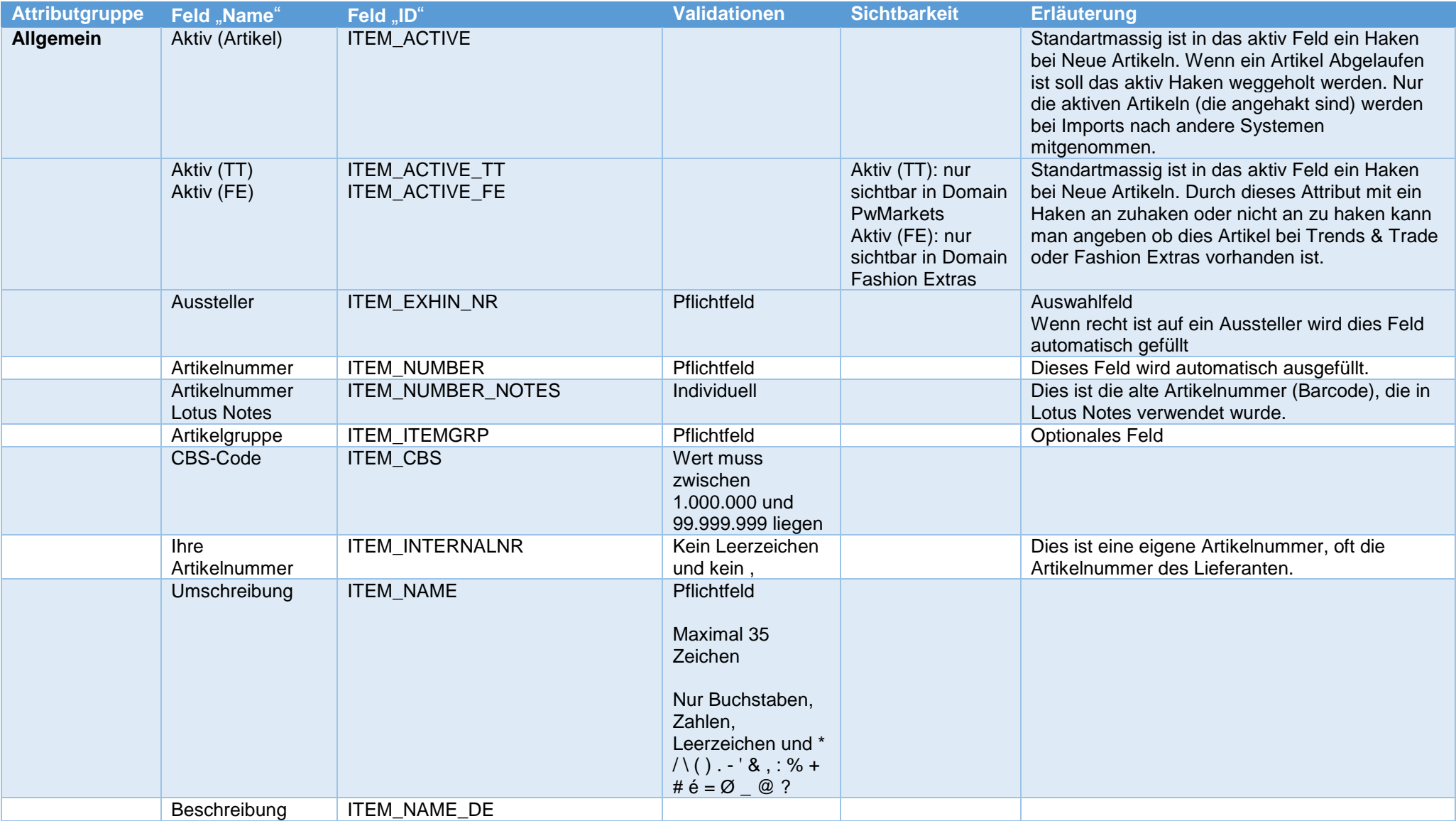

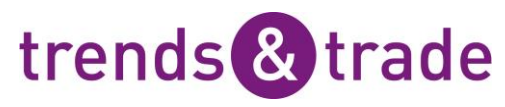

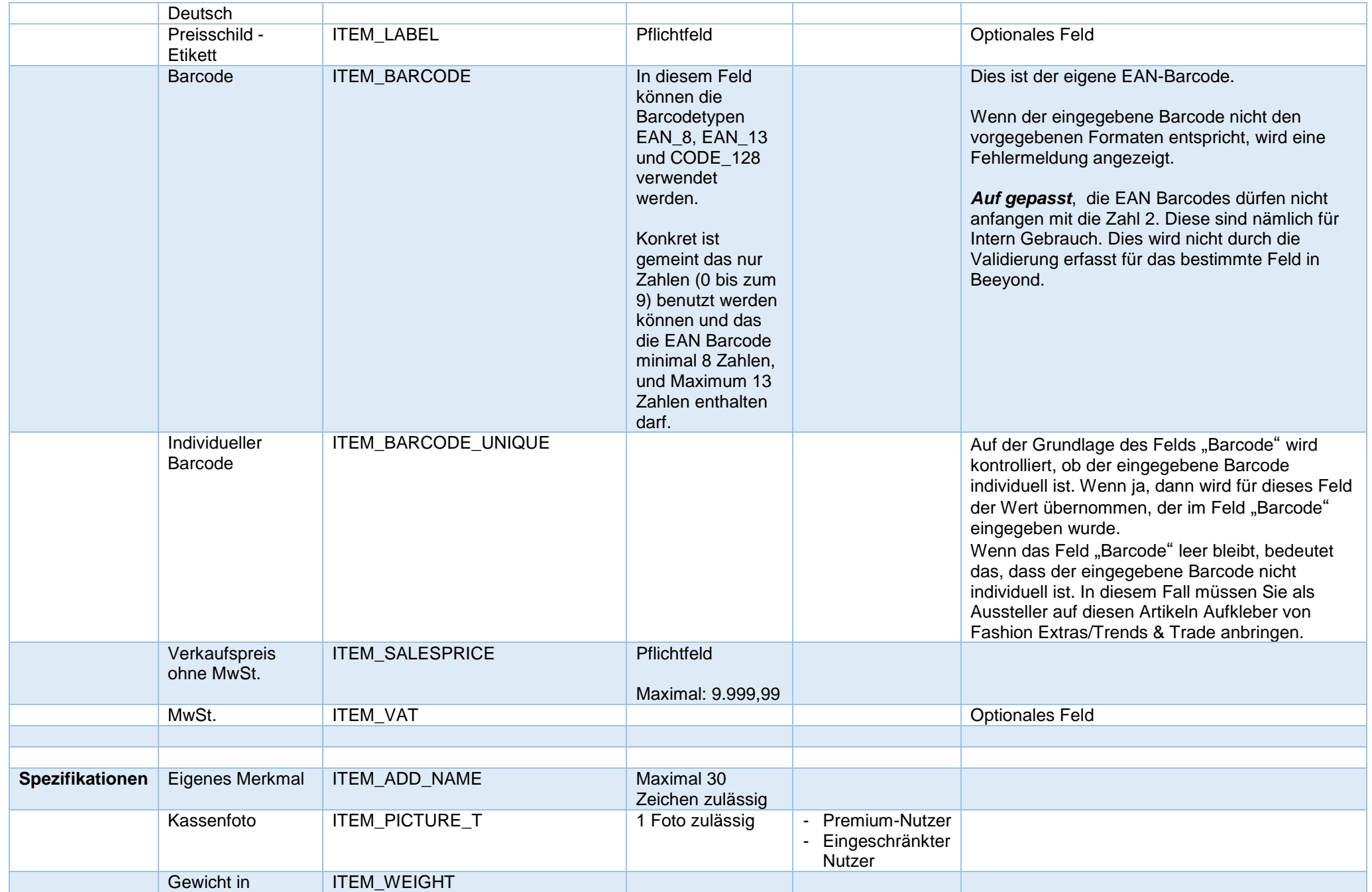

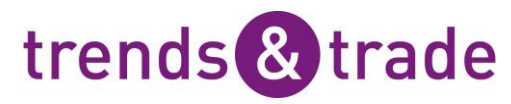

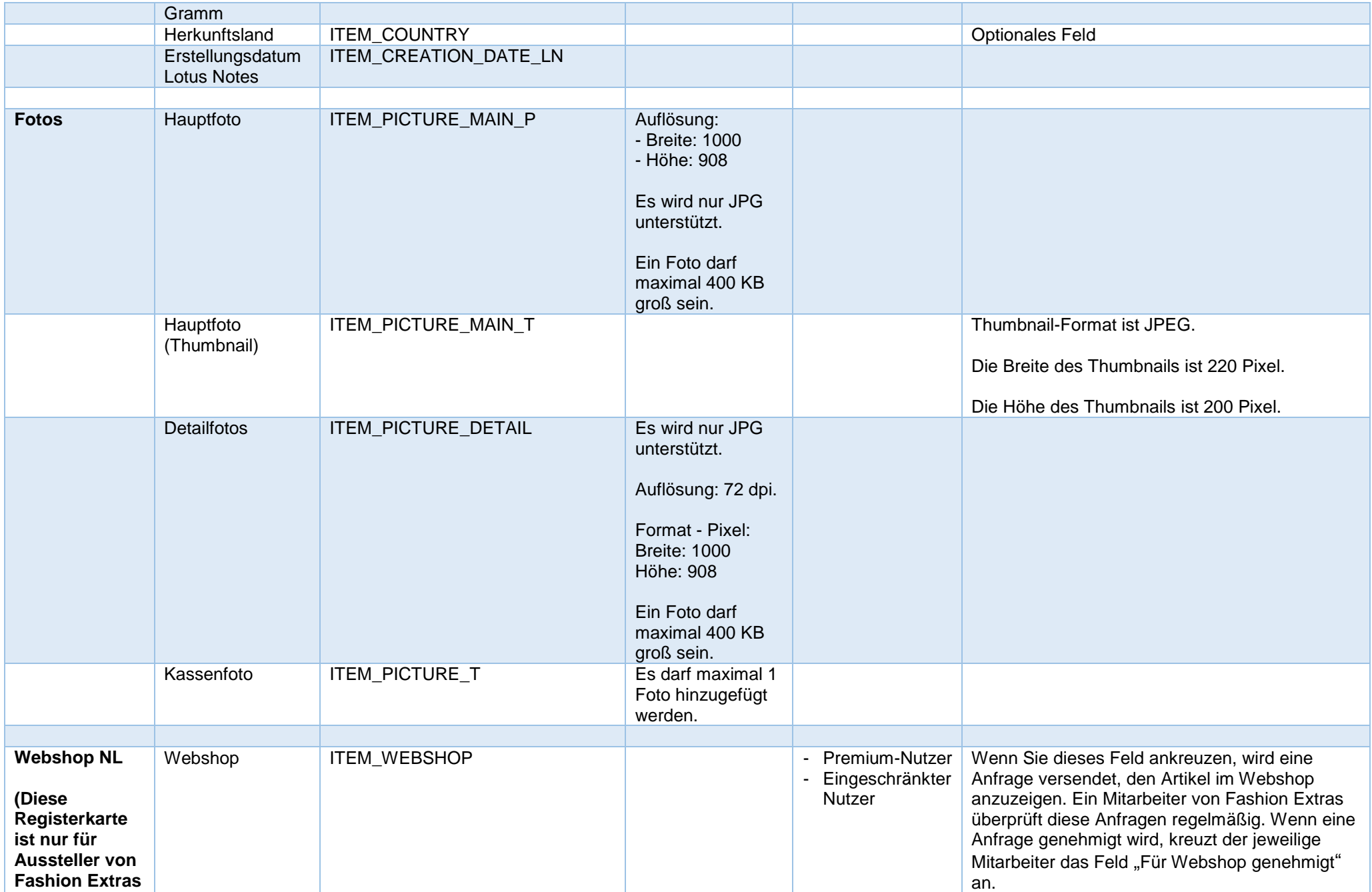

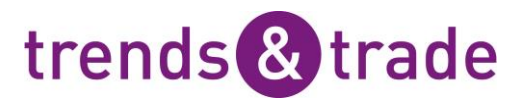

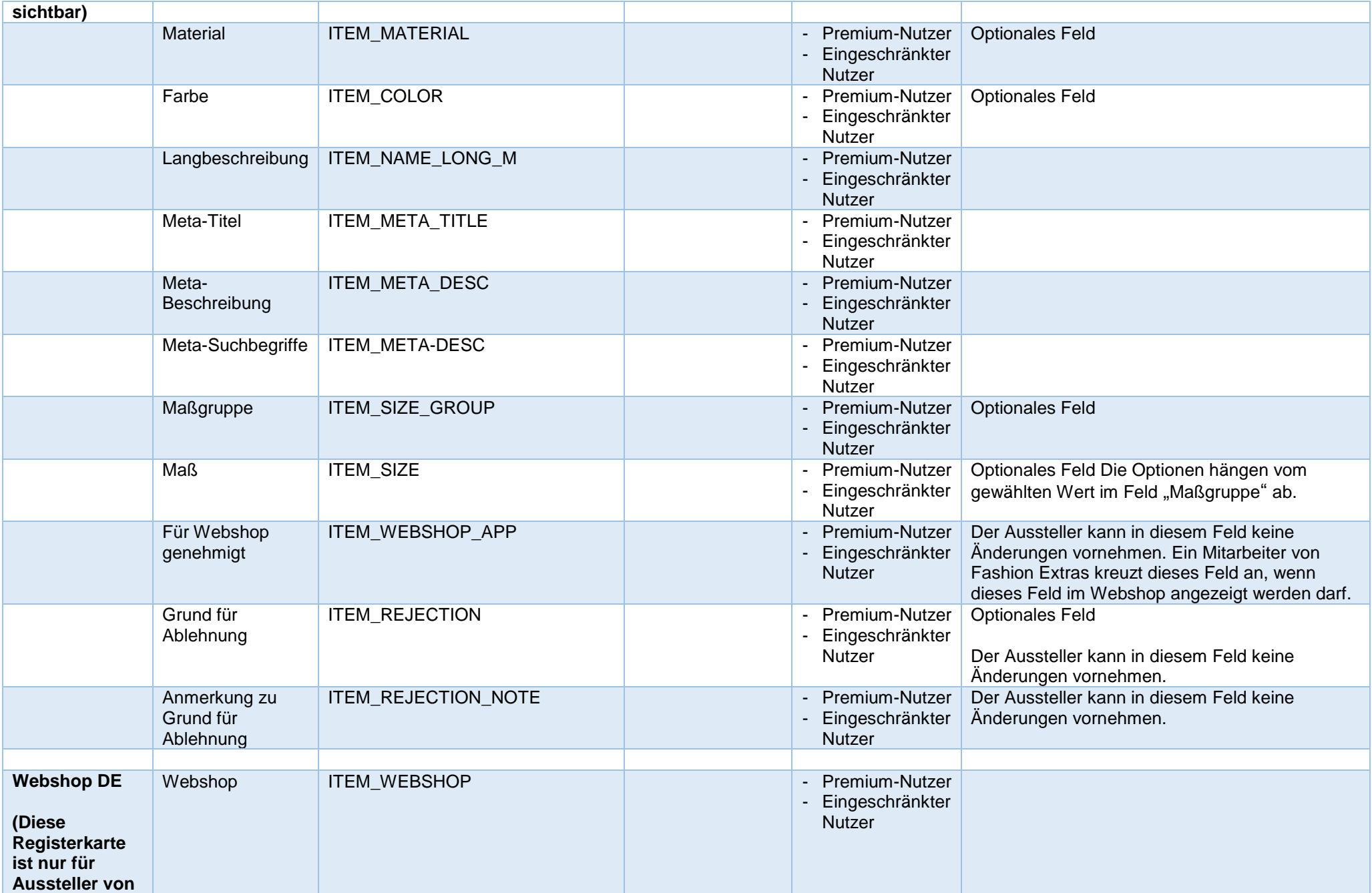

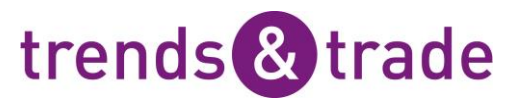

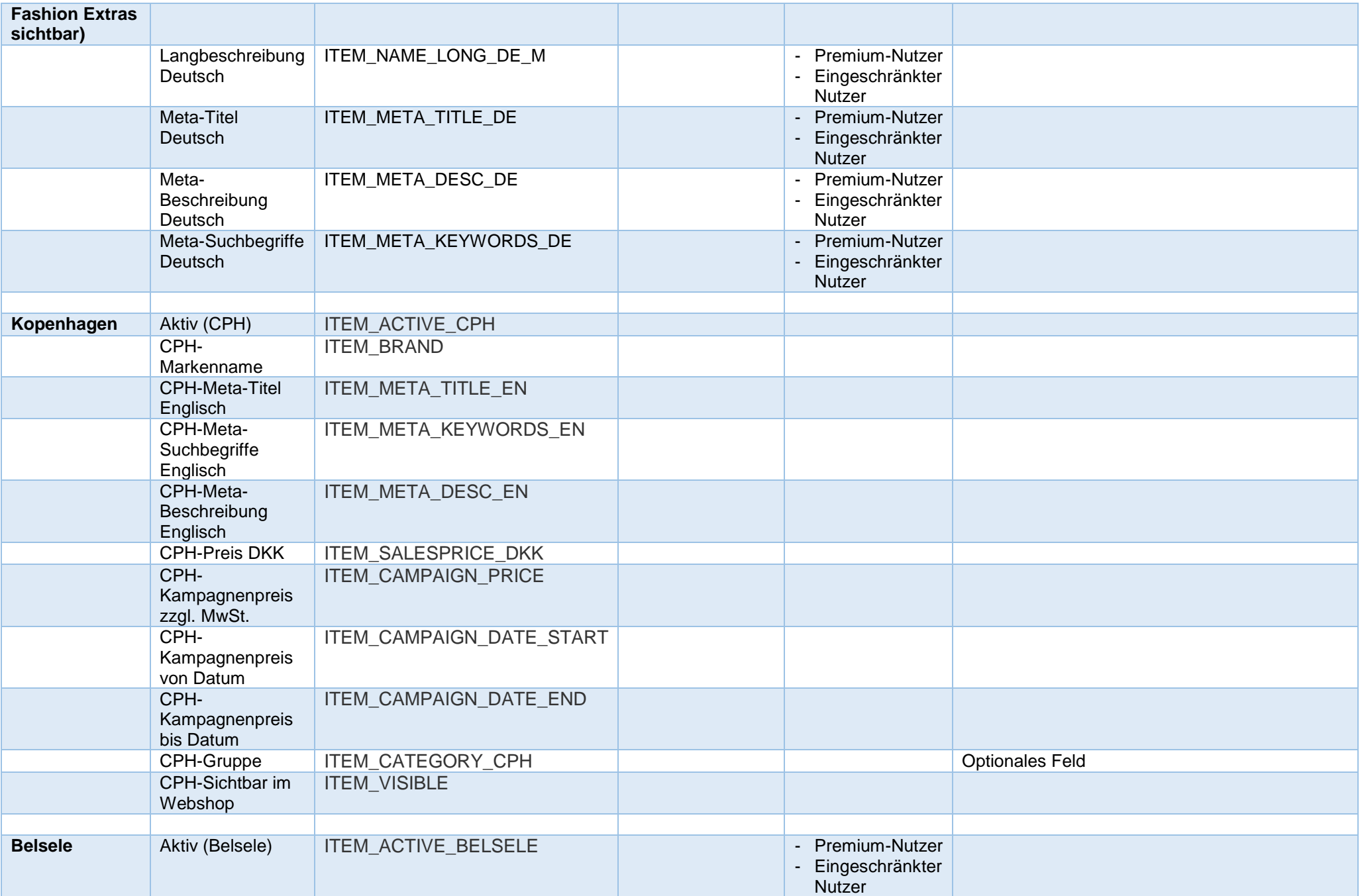

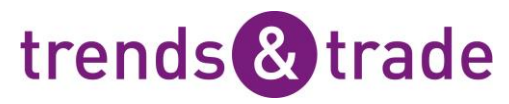

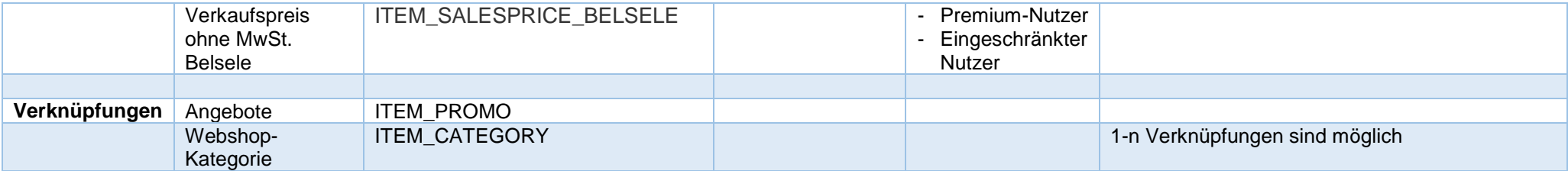